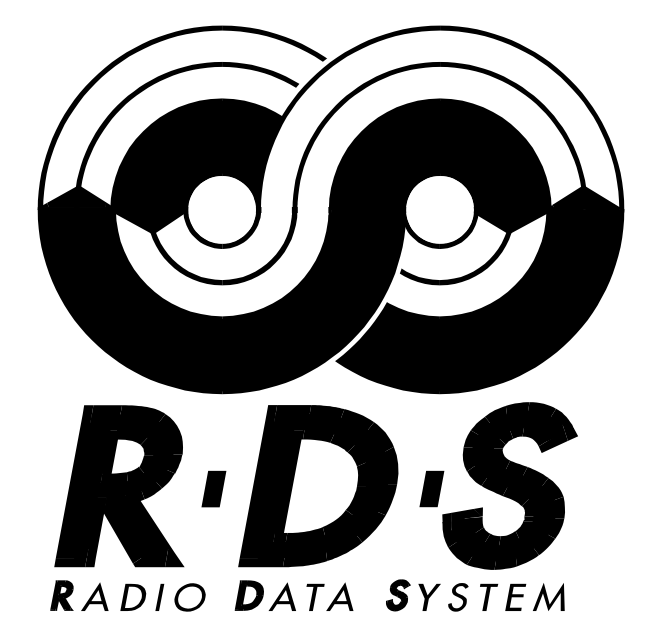

<span id="page-0-0"></span>For the servicing and testing of RDS, including sensitivity, ARI and stereo functions for radio receiver

# <span id="page-0-1"></span>G\_81300-C

<span id="page-0-3"></span><span id="page-0-2"></span>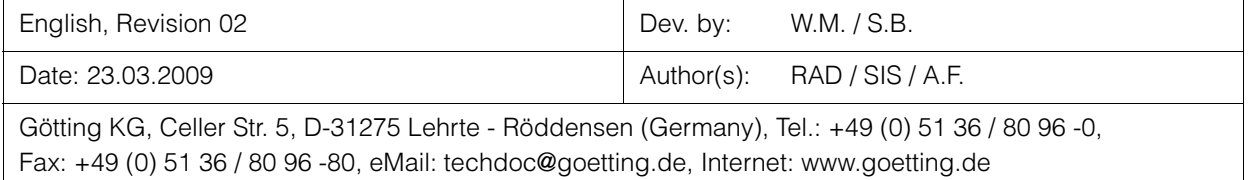

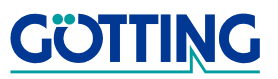

# **Contents** [G\\_81300-C](#page-0-1)

# **Contents**

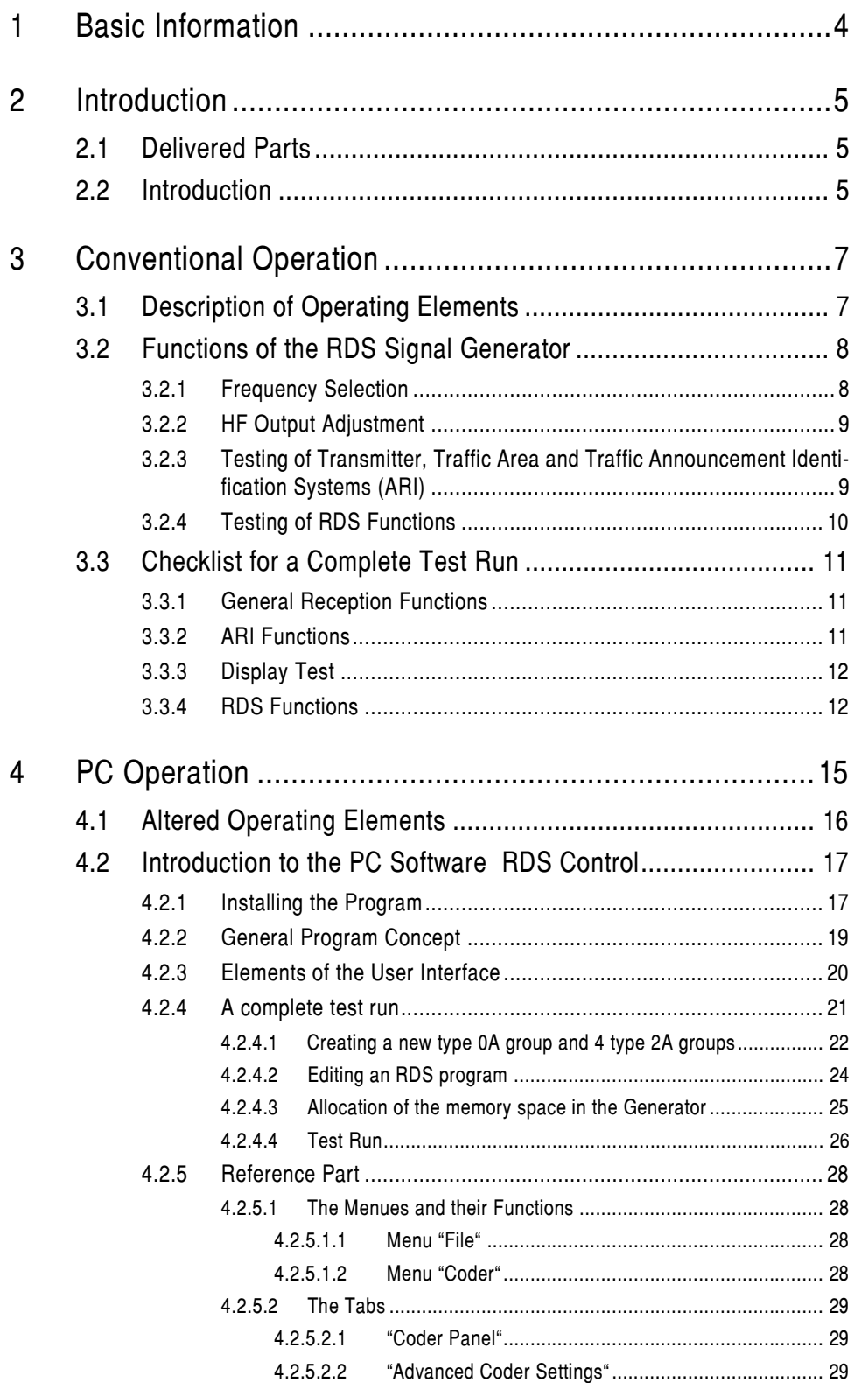

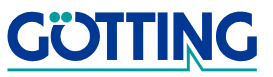

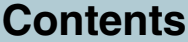

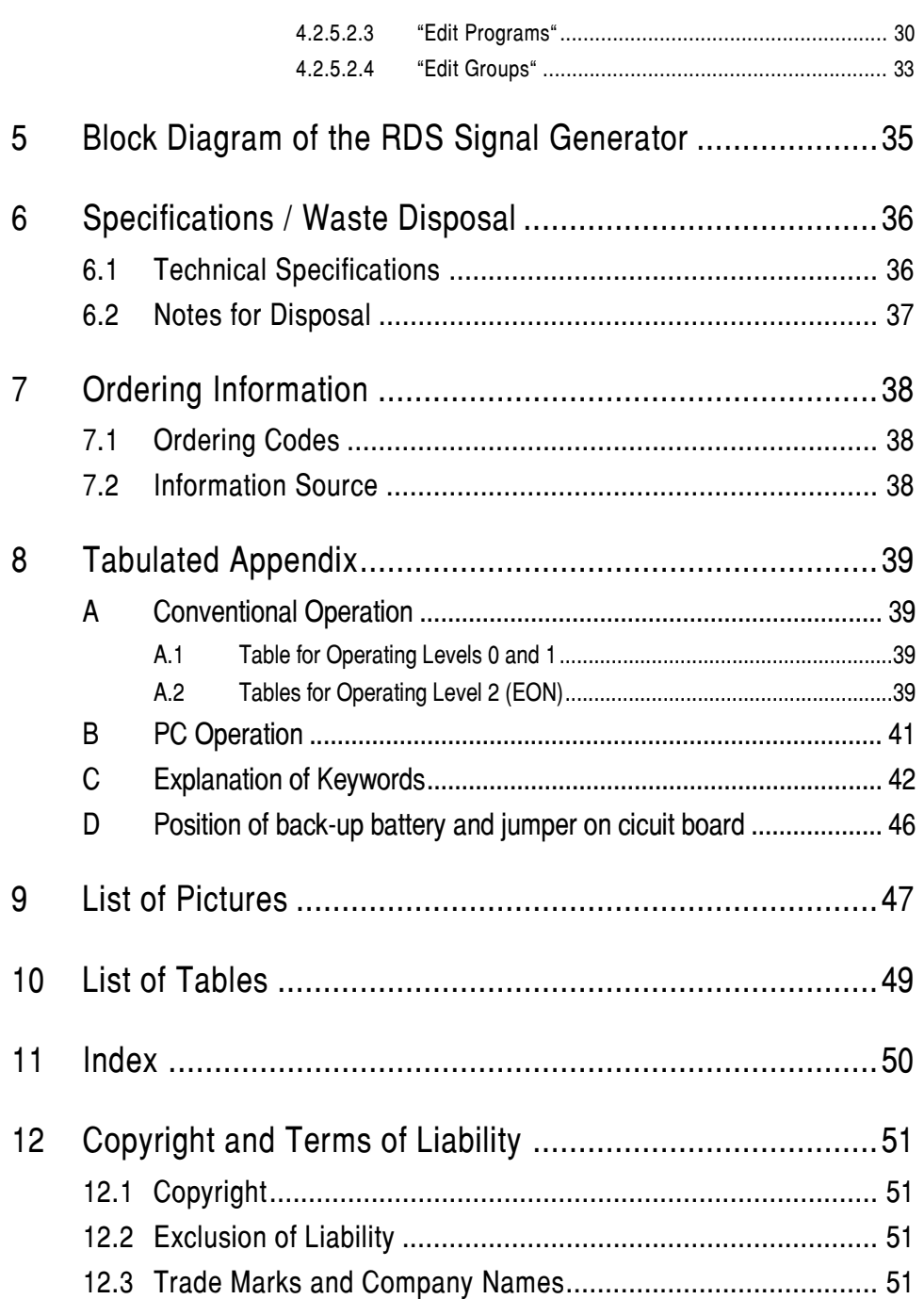

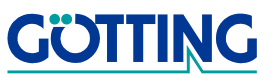

# Basic Information Gassic Information Contract Contract of Gassic Gassic Gassic Contract Contract Contract Contract Contract Contract Contract Contract Contract Contract Contract Contract Contract Contract Contract Contract

# <span id="page-3-0"></span>1 Basic Information

At the time this manual was printed, the following symbols and marks were used in all Götting KG documentations:

 For security advices, the following symbols stand for different degrees of danger and importance:

### NOTE!

### **ATTENTION!**

### WARNING!

Further information or advices are indicated as follows:

### TIP!

- Program texts and variables are indicated through the use of the Script Courier.
- Whenever the pressing of letter keys is required for program entries, the required Letter **K** eys are indicated as such (for any programs of Götting KG small and capital letters are equally valid).
- Sections, drawings and tables are subsequential numbers throughout the complete document. In addition, each documents includes a list of contents showing the page numbers following the front. If a document exceeds 10 pages, it also has a drawings list and a list of tables on the last few pages. If required, in case a document is correspondingly long and complex, a index is added in the back.
- Each document shows a small table including meta information, such as deveopler, author, revision and date of issue, on the front page. The information regarding revision and date of issue are also included in the bottom line on each page of the document. This way it is possible to clear identify the source document for each bit of information.
- Online version (PDF) and printed handbook are always generated from the same source. Due to the consequent use of Adobe FrameMaker for these documentations, it is possible to use the cross hints and content entries (including page numbers of the index) of the PDF file for automatical transfer to the corresponding content.

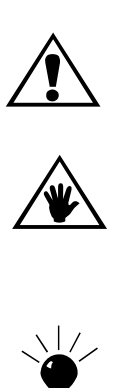

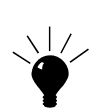

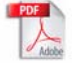

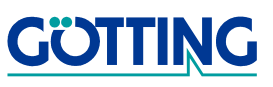

# Introduction Gas and Gas and Gas and Gas and Gas and Gas and Gas and Gas and Gas and Gas and Gas and Gas and G

### <span id="page-4-0"></span>2 Introduction

### <span id="page-4-3"></span><span id="page-4-1"></span>2.1 Delivered Parts

- RDS signal generator [G\\_81300-C](#page-0-1)
- PC software RDS Control on CD or download it [here from our internet pages](http://www.goetting.de/de/search/gallery/81300)
- 1 m connection cable with sub-D 9pin
- Power cable, grey, 1.5 m
- Extra caps for keys
- this instruction manual for the device and the software

### <span id="page-4-2"></span>2.2 Introduction

The RDS signal generator [G\\_81300-C](#page-0-1) enables to check easily all functions normally provided by a modern radio including:

- sensitivity of RF receiver
- Traffic information and carrier switching
- ARI functions
- **Stereo function**
- the RDS functions (e.g. TP, TA, PTY, PS, AF, EON, DI and M/S), please also refer to chapter [6 "Specifications / Waste Disposal" on page 36](#page-35-2)
- The PC software RDS Control enables to generate RDS signals. This includes RDS groups like:
	- PIN (program-item number)
	- RT (radiotext)
	- CT (clock-time and date)
	- TDC (transparent data channel)
	- IH (in-house application)
	- RP (radio paging)
	- EON (enhanced information on other networks)

The device distinguishes itself by means of a particularly simple servicing technique as described on the next few pages (chapter [3\)](#page-6-2).

Furthermore, there is the more comprehensive usage of the RDS signal generator [G\\_81300-C](#page-0-1) through a PC with the help of supplied software RDS Control, the operation which is described in chapter [4 beginning on page 15.](#page-14-1) All that is required is connecting a PC to the interface on the generator using the enclosed cable. On reception of the first command, the generator will automatically switch to PC operation.

Now the working frequency out of a range from 87.6 MHz to 107.9 MHz (in steps of 0.1 MHz) can be selected. In addition, it is possible to create any RDS program, work with the programs saved in the generator, delete or overwrite them.

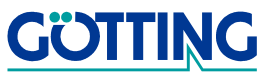

# Introduction [G\\_81300-C](#page-0-1)

**ATTENTION!** When returning to conventional mode, as described below, all self-generated programs will be deleted in the generator!

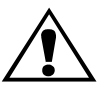

In order to switch the generator back into conventional mode, buttons <Freq. A> and <Freq. B> must be pressed simultaneously while switching power on. This will automatically restore the original programs in the generator.

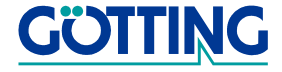

# <span id="page-6-2"></span>**Conventional Operation GLACE CONVERTION CONVERTION CONVERTION CONVERTION CONVERTION CONVERTION CONVERTION CONVERTION**

# <span id="page-6-0"></span>3 Conventional Operation

### <span id="page-6-3"></span><span id="page-6-1"></span>3.1 Description of Operating Elements

<span id="page-6-7"></span>To illustrate the operating elements, each one is explained in succession below.

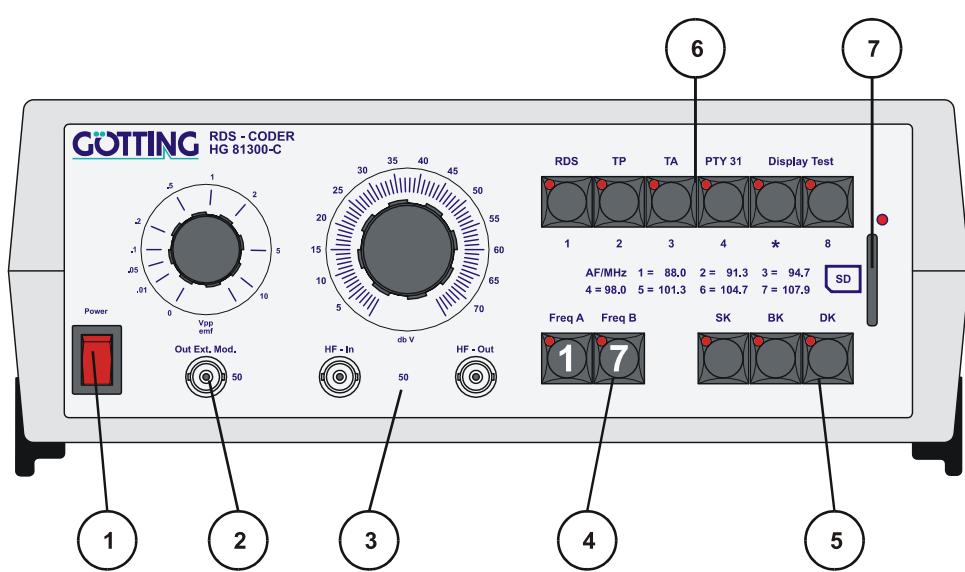

<span id="page-6-6"></span><span id="page-6-4"></span>Figure 1 Front panel blocks of functions

The various functions are subdivided into six blocks, as described below:

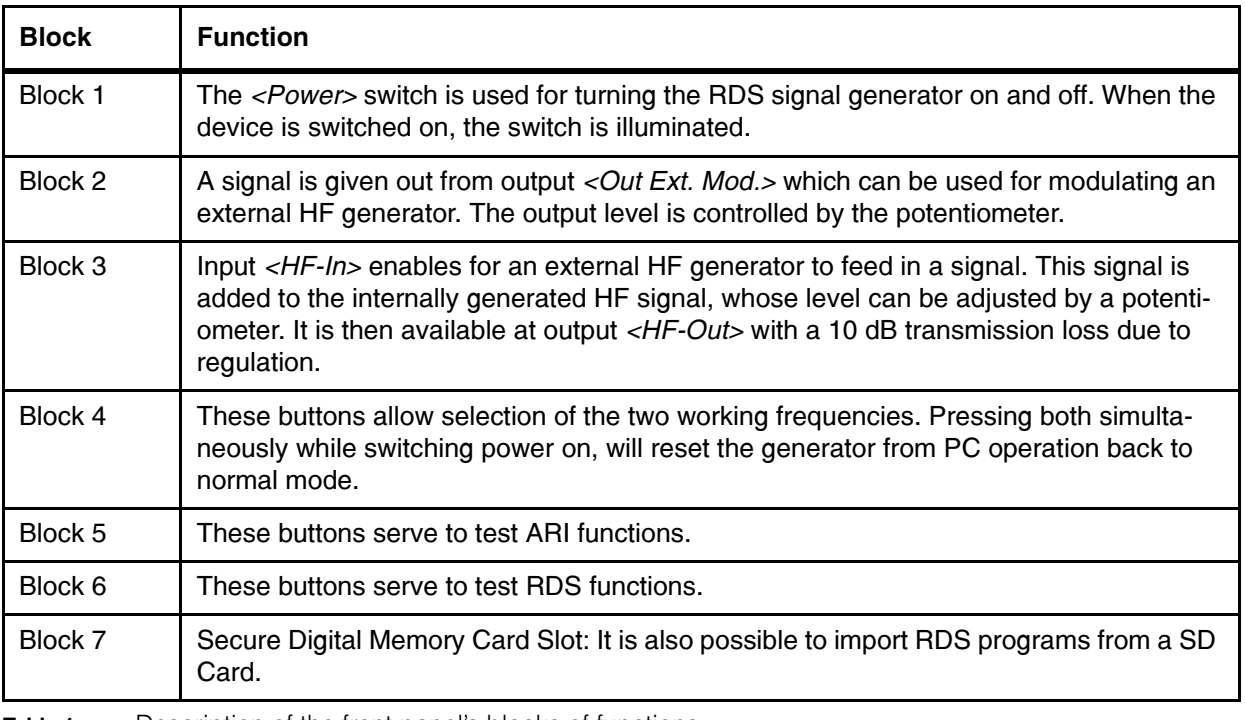

<span id="page-6-5"></span>Table 1 Description of the front panel's blocks of functions

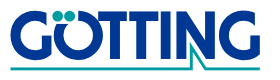

# **Conventional Operation GLACE CONVERTION CONVERTION CONVERTION CONVERTION CONVERTION CONVERTION CONVERTION CONVERTION**

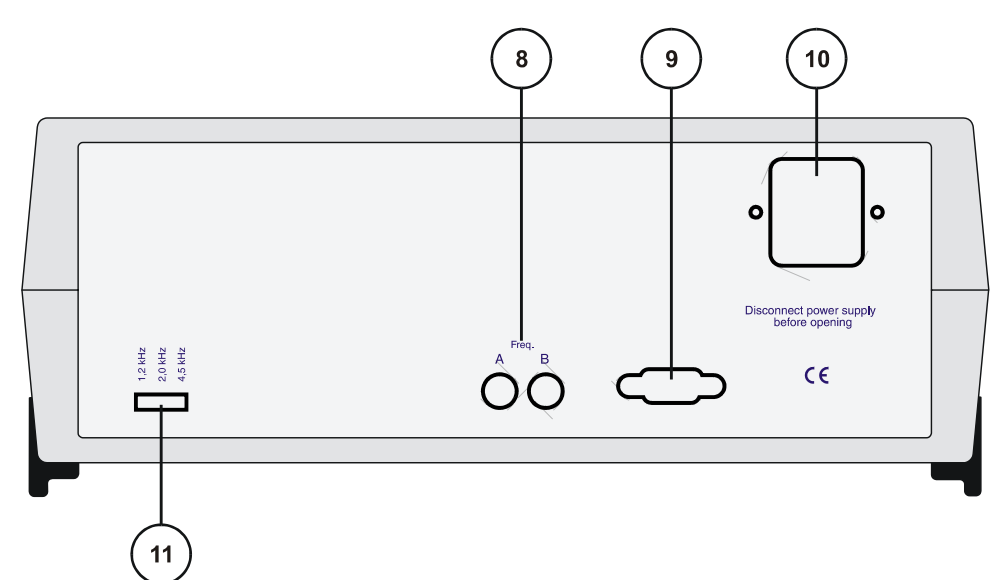

<span id="page-7-4"></span>Figure 2 Blocks of functions on the back side

There are four additional blocks of functions on the back side:

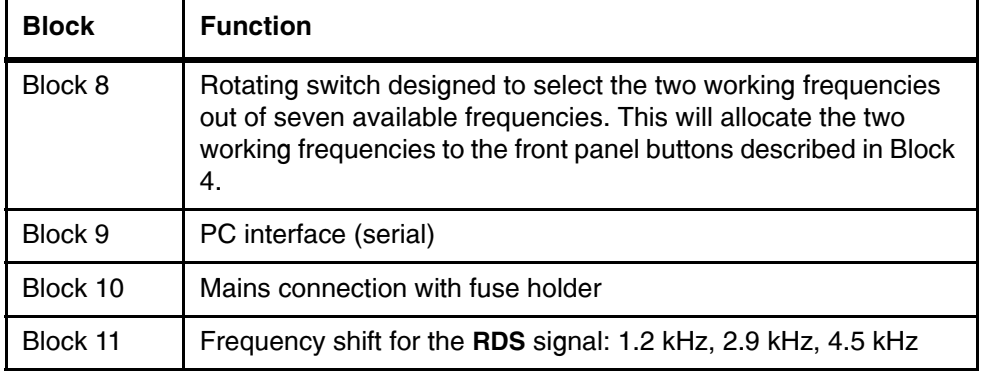

<span id="page-7-5"></span>Table 2 Description of blocks of functions on the back side

### <span id="page-7-3"></span><span id="page-7-0"></span>3.2 Functions of the RDS Signal Generator

### <span id="page-7-6"></span><span id="page-7-1"></span>3.2.1 Frequency Selection

<span id="page-7-7"></span>For testing the functions of a radio, the RDS signal generator supplies two working frequencies which can be selected out of a group of seven available frequencies. Each frequency is assigned a different number, as shown below:

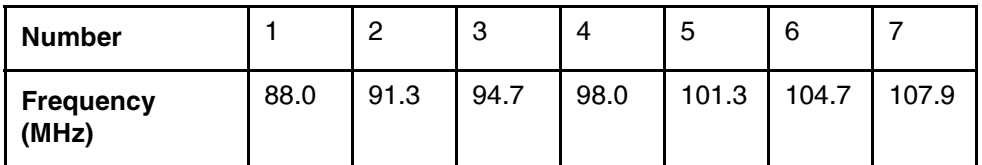

<span id="page-7-2"></span>Table 3 RDS signal generator's frequencies

<span id="page-7-8"></span>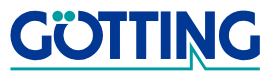

In order to avoid interferences during the function tests through scattering of strong local transmitters, the selection of the two working frequencies should be done when first setting the device into operation. For achieving this, simply turn the radio to each of the frequencies shown in [Table 3](#page-7-2) and note the two frequencies, which have the least field strength of unwanted signal. Then program these frequencies for the function keys <*Freq.A*> and <*Freq.B*> using the code switches at the back side of the device.

<span id="page-8-5"></span>Now it will be possible to switch from one working frequency to the other by simply pressing the keys <Freq. A> and <Freq. B>.

**NOTE!** In order to be able to easily recognize the used frequency, seven caps are enclosed. They are referring to the seven available frequencies and can be used for replacing the built-in caps. To do so, insert a screw driver between the LED and the cap and take off the cap.

### <span id="page-8-3"></span><span id="page-8-0"></span>3.2.2 HF Output Adjustment

<span id="page-8-7"></span><span id="page-8-6"></span>The HF signal level can be adjusted using the HF potentiometer described in Block 3. This enables to cover a level range from 0 dBµV to 70 dBµV. In case an external HF signal is fed in, it will appear at the HF output attenuated by 10 dB.

### <span id="page-8-4"></span><span id="page-8-1"></span>3.2.3 Testing of Transmitter, Traffic Area and Traffic Announcement Identification Systems (ARI)

<span id="page-8-8"></span>For testing the functions Transmitter Identification (SK), Traffic Area Identification (BK) and Traffic Announcement Identification (DK) the three keys described in Block 5 are used (refer to chapter [3.1 starting on page 7](#page-6-1)).

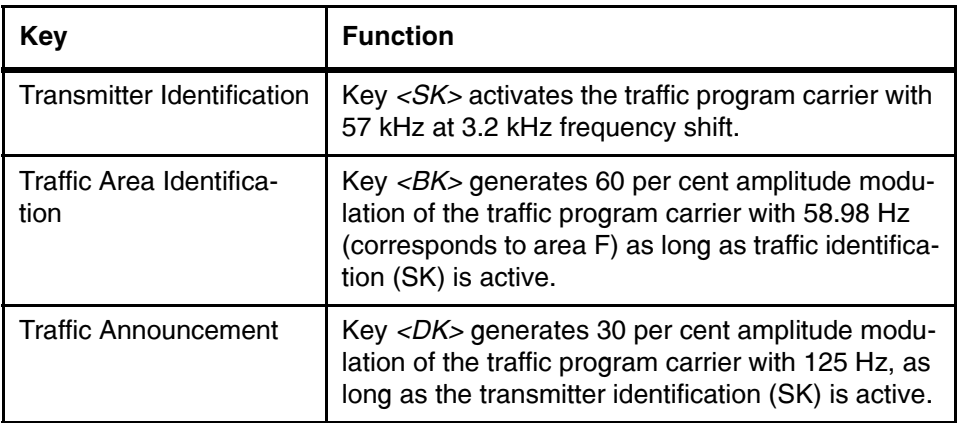

<span id="page-8-2"></span>Table 4 Keys for transmitter identification, traffic area identification and traffic announcement identification test

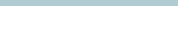

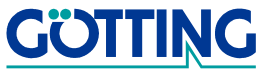

# **Conventional Operation GLACE CONVERTION CONVERTION CONVERTION CONVERTION CONVERTION CONVERTION CONVERTION CONVERTION CONVERTION CONVERTION CONVERTION CONVERTION CONVERTION CONVERTION CONVERTION CONVERTION CONVERTION CONVE**

### <span id="page-9-2"></span><span id="page-9-0"></span>3.2.4 Testing of RDS Functions

To control the RDS function test, the buttons in Block 6 are used (refer to chapter [3.1](#page-6-1)  [starting on page 7](#page-6-1)). In order to keep the front panel as clear as possible, each of the keys are assigned three function levels. To select between the different functions, use the <RDS> button. The states are valid as explained below:

Repeated pushing of the <RDS> key leads to the activation of one of the three function levels in sequence. The following table shows which functions are assigned to each of the buttons and which readouts are generated on the test radio when an individual button or a combination is pushed.

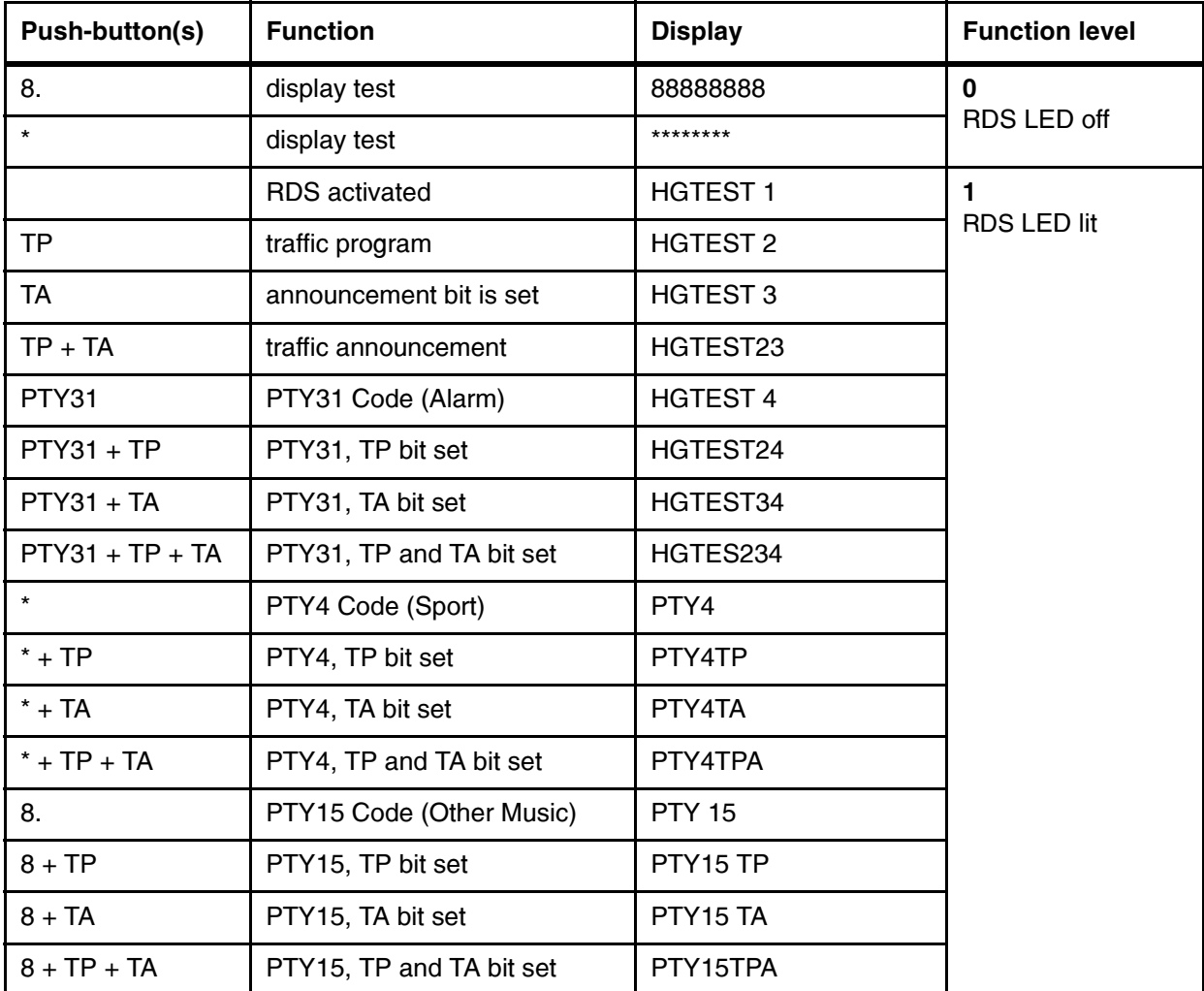

<span id="page-9-1"></span>Table 5 Buttons of the signal generator and their functions (Part 1 of 2)

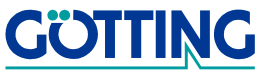

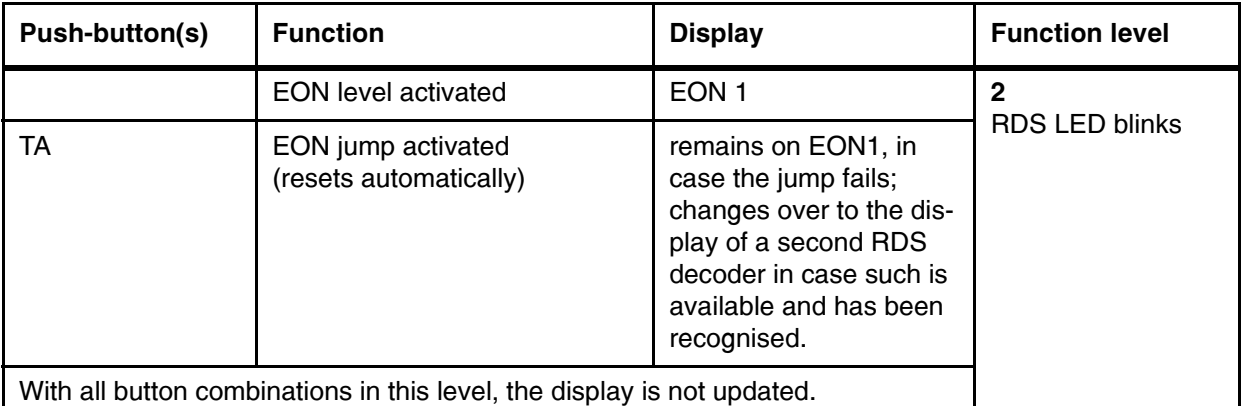

Table 5 Buttons of the signal generator and their functions (Part 2 of 2)

### <span id="page-10-3"></span><span id="page-10-0"></span>3.3 Checklist for a Complete Test Run

### <span id="page-10-1"></span>3.3.1 General Reception Functions

- 1. Connect the input of the test radio with the <HF-Out> socket of the RDS signal generator using an appropriate cable (not included).
- 2. Connect a loudspeaker to the radio in order to be able to monitor the LF (or optionally to a frequency meter).
- 3. Switch on the RDS signal generator and the radio -> the RDS signal generator's RDS functions are deactivated (RDS LED off).
- 4. Adjust the maximum transmission level using the <*HF potentiometer>* (turn fully right).
- 5. Turn up the volume control of the radio. Now it must be possible to hear or measure a 1.90 kHz tone on the left channel and a 4.75 kHz tone on the right channel.
- 6. If the HF level is reduced, a boundary value will be reached, which should result in the radio switching to mono operation, thereafter muting itself (These boundary values and the behaviour due to weakening of reception are depending on which type of radio is used).

### <span id="page-10-2"></span>3.3.2 ARI Functions

- 1. Pushing the  $\langle SK \rangle$  button one time activates the transmitter identification. The radio should display the recognition of this signal.
- 2. The traffic area identification is activated by pushing the  $\langle B K \rangle$  button once. The recognition of the signal should be displayed by the tested device.
- 3. Pressing the  $\langle DK \rangle$  button activates the announcement identification.
- 4. Pressing the  $\langle SK \rangle$  button a second time will deactivate the ARI functions.

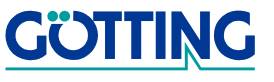

### <span id="page-11-0"></span>3.3.3 Display Test

The display of the radio may be tested by using the buttons  $\langle 3 \rangle$  and  $\langle 8 \rangle$  in Block 6 (also refer to section [3.1 starting on page 7\)](#page-6-1). This is only possible in operation level 0 where the RDS LED is neither lit nor blinking. Pushing the button  $\lt^*$  should result in filling the entire display of the radio with asterisks. Pushing the button  $\langle 8 \rangle$  should fill the entire display of the radio with '8'. This enables to detect easily any defects in the display.

### <span id="page-11-2"></span><span id="page-11-1"></span>3.3.4 RDS Functions Transmitter Switching

- 1. To test the RDS functions a FM (has to be ready for modulation) HF generator is needed.
- 2. By pushing the <RDS> button once, the RDS functions of the RDS signal generator will be activated.
- 3. Use the HF potentiometer to adjust the maximum transmission level (turn fully right).
- 4. Adjust the connected radio to the frequency of the RDS coder.
- 5. From the linked up loudspeakers, a tone of 1.90 kHz should be heard or measured from the left channel and a tone of 4.75 kHz from the right channel.
	- Connect the output of the external HF generator with the HF input of the RDS signal generator. The level of the output signal should therefore be well refined, so that an adequate reception level can be seen on the test radio.
	- Connect the modulation output of the RDS signal generator with the modulation input of the external HF generator. The level of the modulated signal can also be adjusted by a potentiometer.
	- The operating frequency of the external HF generator has to be adjusted to one of the seven working frequencies of the RDS signal generator (also refer to section [3.2.1 starting on page 8\)](#page-7-1)
	- Reduce the transmission level of the RDS signal generator slowly. When a boundary value is reached, the radio will leave the frequency of the RDS signal generator and change to that of the external HF generator. This can easily be heard or measured due to the different frequencies (0.678 kHz on the left channel and 3.16 kHz on the right channel).

### Standard RDS Signal Groups

- 1. To test the standard RDS signal groups, push the button  $\langle RDS \rangle$  once, this will generate the operation level 1 of this group of buttons. The LED of the<RDS> button will light constantly. The display will show the text 'HGTEST 1'.
- 2. Pushing the button  $\langle TP \rangle$  (traffic program) will generate the transmission of the corresponding RDS code to the radio. The display will show the text 'HGTEST 2'.

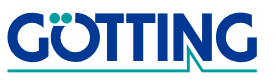

- 3. Pressing the button <TA> (traffic announcement) will generate the transmission of the corresponding RDS code and the display will show the text 'HGTEST 23'. Please note that a radio traffic announcement may only come from a transmitter with a traffic information system program. In other words, when using  $\langle TA \rangle$ , <TP> must also be set.
- 4. Finally PTY (program type) can also be tested. The TA and TP functions may be combined in any way with the PTY functions. The corresponding bit is set within the device and the radio will display the texts as shown in [Table 4 on page 9](#page-8-2). This will not influence the PTY functions. It is now possible to test the M/S functions (music / speech switch) together with the PTY functions. The M/S signal has two states that directly give information on whether music or speech is being sent. A receiver that recognises this signal can be adjusted to two different volume and tone settings and then switches automatically to the needed one. Since PTY4 is a speech transmission (sports) and PTY15 is a music transmission (other music), switching between them on the RDS service generator will enable testing the radio's M/S function
	- Push button <PTY31> (it is used for displaying the emergency message (Alarm)). The display will read 'HGTEST 4'.
	- Press button  $\langle \rangle$  (it is used for testing the RDS level PTY4 with a reference to sports transmissions). The display will read 'PTY4'.
	- Press button <8> (it is used for testing PTY15 with reference to an 'other music' transmission). The display will read 'PTY15'.

### EON Functions

The new RDS signal generator [G\\_81300-C](#page-0-1) can also test EON functions (Enhanced information on Other Networks) of RDS. This enables principal function tests to be carried out with an RDS signal generator and HF generator. For comfortable testing, it is however recommended that two RDS signal generators are used.

- a) If only **one RDS signal generator** is available, the test should run as follows:
	- 1. Connect the output of the HF generator with the HF input of the RDS signal generator. The output signal should be refined so that the test radio receives an adequate level of reception.
	- 2. Connect the modulation output of the RDS signal generator with the modulation input of the external HF generator.The level of the modulated signal may be adjusted with a potentiometer.
	- 3. The HF output signal of the RDS signal generator should be adjusted by means of the potentiometer to provide an adequate reception level for the radio.
	- 4. By pressing the <RDS> button twice, the EON level is activated (LED RDS) blinks). The blinking TP-LED is insignificant to this test.

- 5. If now <TA> (radio traffic announcement) is pressed, the radio will change to the frequency of the external HF generator (different LF frequencies through left and right channels). Then it will jump back because no radio traffic announcement is recognized from the external generator.
- b) If a **second RDS signal generator** is available, the test should run as follows:
	- 1. Connect the HF output of generator 2 with the HF input of generator 1.
	- 2. Generator 2 should be set to a different frequency than generator 1 and both generators adjusted to have a sufficient HF output level.
	- 3. By pushing the <RDS> button of generator 2, the RDS level will be activated (RDS LED lit constantly). Then activate radio traffic announcement with the buttons  $<\negthinspace T A\rightarrow +<\negthinspace T P\rightarrow$ .
	- 4. On generator 1 EON level is activated by pressing the <RDS> button twice (RDS LED blinking). The radio will then display the text 'EON 1'.
	- 5. If now the button <TA> is pushed on generator 1, the radio will change to the frequency of generator 2 and should display the text 'HGTEST 2'.
	- 6. The radio remains on the frequency of generator 2 until the TA function is deactivated there. It will then jump back onto the frequency of generator 1.
- c) For RDS radios that are fitted with PTY data receiving equipment:
	- 1. Switch the radio to scanning for speech transmission and activate PTY4 (sports) on generator 2. The radio will then switch to the frequency of generator 2.
	- 2. Switch the radio to scanning for music transmissions and activate PTY15 (other music) on generator 1 by pushing button  $\langle 8 \rangle$ . The radio will then switch back to the frequency of generator 1.

# <span id="page-14-1"></span><span id="page-14-0"></span>4 PC Operation

<span id="page-14-3"></span>The PC operation of the RDS signal generator [G\\_81300-C](#page-0-1) is characterized by a simple but multi-faceted handling. The supplied software RDS Control enables to, among other things, produce own RDS programs, revise existing programs of the generator, delete them or replace them with your own ones. Furthermore, both working frequencies can be freely selected out of the range from 87.6 MHz to 107.9 MHz in 0.1 MHz steps.

PC operation mode is automatically activated as soon as the device is addressed by using the program RDS Control.

**NOTE!** The Coder is still compatible to the DOS Software RDS Control of the previous version HG 813BPC and can be controlled by this version as well. However it is not possible to use the new added functions, illustrated in the diagrams in [Table 15](#page-39-0).

<span id="page-14-2"></span>In order to return to conventional mode, simply push the two buttons  $\epsilon$ Freq. A and  $\leq$  Freq. B > simultaneously while switching power on. This also restores the original RDS programs automatically.

This third chapter is subdivided into four parts

- 1. basic operating elements and functional groups (analogous to sections [3.1](#page-6-3)  [starting on page 7](#page-6-3) and [3.2 starting on page 8](#page-7-3))
- 2. structure of the program RDS Control
- 3. operation of the program in a concrete test run
- 4. description of all program menus and their functions

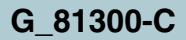

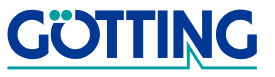

### <span id="page-15-0"></span>4.1 Altered Operating Elements

<span id="page-15-3"></span>In contrast to conventional operation (as described in section [3.1 starting on page 7\)](#page-6-3) the following operating elements of the RDS signal generator have altered functions:

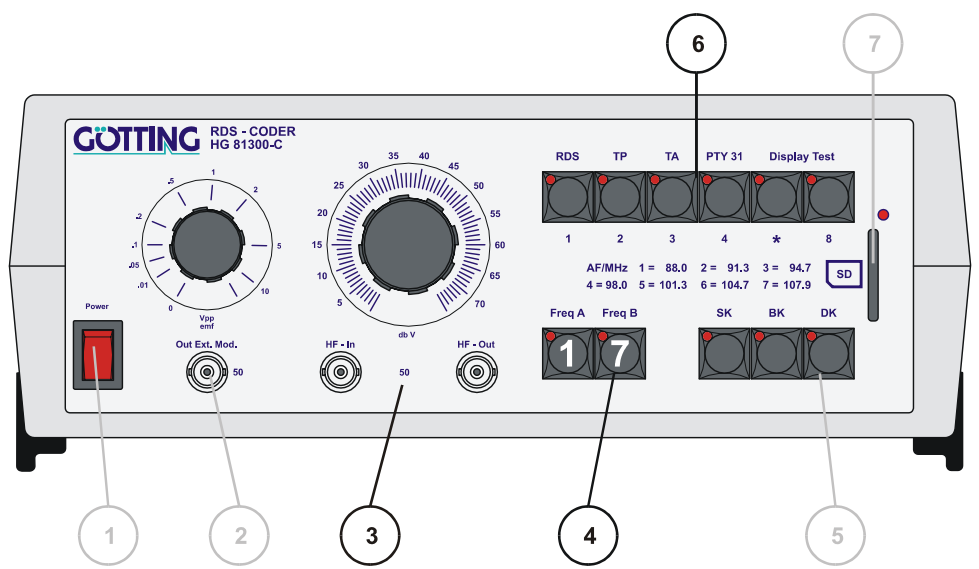

<span id="page-15-2"></span>Figure 3 Blocks of altered functions in PC operation

| <b>Block</b> | <b>Function</b>                                                                                                    |                                             |               |  |
|--------------|----------------------------------------------------------------------------------------------------|---------------------------------------------|---------------|--|
| Block 4      | Conventional mode of operation is retained by simultaneously<br>pressing both buttons $\leq$ Freq. A and $\leq$ Freq. B > while switching<br>power on.                                                                                                    |                                             |               |  |
| Block 6      | Using these buttons, it is possible to activate every one of the 63<br>program slots. These buttons no longer possess their own RDS<br>functions but a binary value. From right to left:<br>button 8<br>button *<br>button 4 (PTY 31)<br>button 3 (TA)<br>button 2 (TP)<br>button 1 (RDS)<br>With the appropriate combination of buttons, any of the 63 pro-<br>gram slots can be selected. For example:<br>push-buttons $4 \& 2 = 4 + 16 =$ program slot 20 | -><br>-><br>-><br>-><br>-><br>$\rightarrow$ | 8<br>16<br>32 |  |

<span id="page-15-1"></span>Table 6 Meaning of altered function block in PC operation

NOTE! Before starting any adjustments read section [4.2 "Introduction to](#page-16-0)  [the PC Software RDS Control" on page 17](#page-16-0). This will give an understanding of the program's principals of operation.

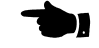

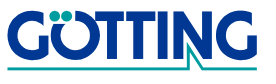

<span id="page-16-5"></span>The adjustment of signal level and testing of transmitter, traffic area and traffic announcement identification functions all remain the same as it is described in sections [3.2.2 starting on page 9](#page-8-3) and [3.2.3 starting on page 9.](#page-8-4)

The HF level (block 3) can be adjusted in dBµV steps through the PC as well as the level controller for the modulation signal. Furthermore the ARI function  $Bk$  (Range Identification) can be programmed for the five areas A-F. Thus the frequencies of the internal tone generators can also be modified.

The two working frequencies are no longer assigned to the buttons  $\epsilon$ **Freq.** A and  $\epsilon$ Freq. B > by the the rotating switch. They are directly controlled by the program RDS Control from the tab "Advanced Coder Settings" (see [4.2.5.2.2 on page 29\)](#page-28-2).

### <span id="page-16-4"></span><span id="page-16-0"></span>4.2 Introduction to the PC Software RDS Control

To apply this software a PC with Microsoft Windows, at least Windows 98, is required. It has to have a free COM interface for the connection of the RDS Coder (it is also possible via USB /serial-adapter). The minimum standards for the system result from the minimum requirements for the used Microsoft version. The requirements can be checked on the websites of Microsoft at [http://www.microsoft.com.](http://www.microsoft.com
) net Framework can be found in the Download area. The program RDS Control will be described in version 1.1.0.

### <span id="page-16-3"></span><span id="page-16-1"></span>4.2.1 Installing the Program

The program will be installed from the supplied CD. Download the latest version at [ht](http://www.goetting.de/de/download)[tp://www.goetting.de/de/download](http://www.goetting.de/de/download) (look for 81300). Then start the program G\_81330-C\_Setup\_V1\_1.exe.The following picture will be displayed:

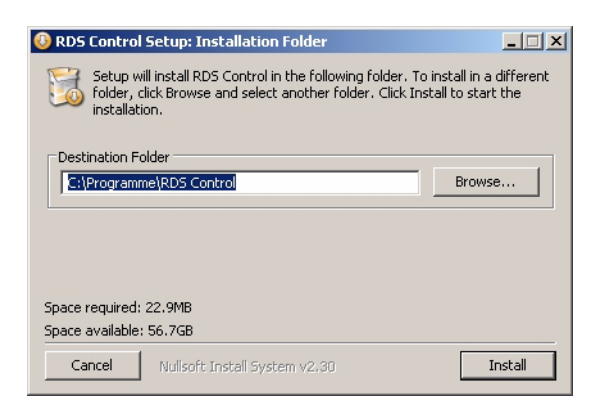

Figure 4 Screenshot: Step 1 of the installation of the program RDS Control

<span id="page-16-2"></span>With the button Browse another directory can be chosen. Applying the button Install the following message will appear:

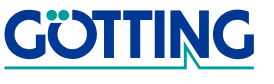

**NOTE!** For running program RDS Control the runtime environment free of charge MICROSOFT. NET FRAMEWORK in version 2.0 or higher is required. Should a suitable version already be installed on the PC this version will be used and the installer skips the following steps:

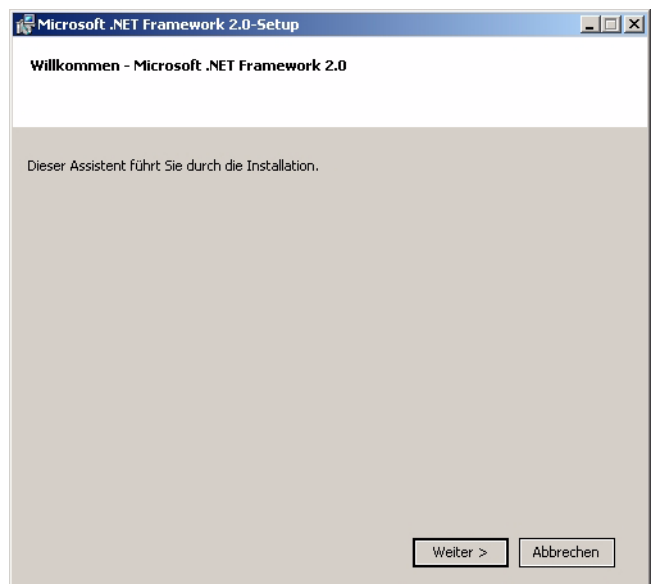

<span id="page-17-0"></span>Figure 5 Screenshot: Step 2 of the installation process of the RDS Control program.

This assistent will lead through the installation process. Confirm with Go Button

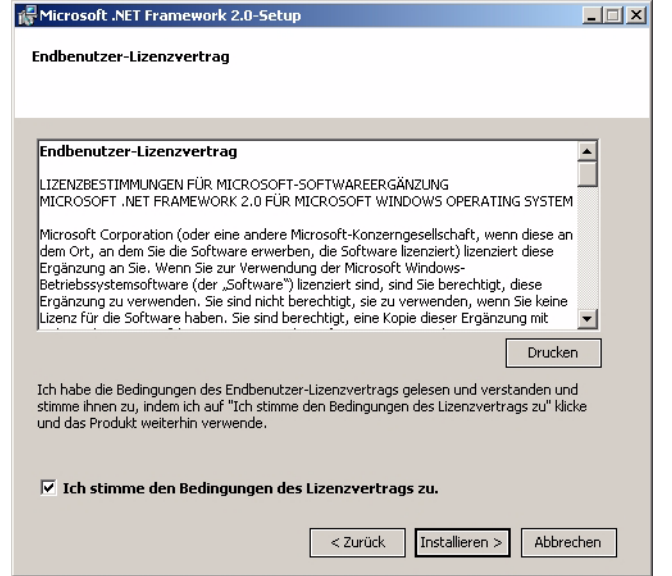

<span id="page-17-1"></span>Figure 6 Screenshot: Step 3 of the installation of the program RDS Control

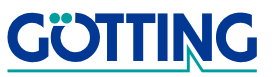

If you agree to the terms of the license agreement for the Microsoft software extension MICROSOFT. NET FRAMEWORK 2.0, the installation can be continued with the Install Button.

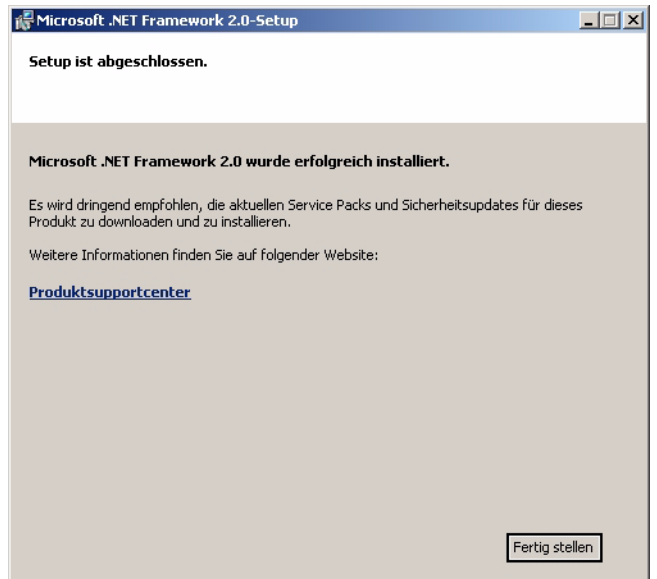

<span id="page-18-1"></span>Figure 7 Screenshot: Step 4 of the installation of the program RDS Control

Click Finish to terminate the installation.

NOTE! This installation generates no registry entries. The software will only be copied to the indicated locations and a new file RDS Control will be created with a link to the software. Furthermore a link on the desktop will be set up. For **uninstallation** simply delete the created files and the links.

Double-click on the link in the start menu or on the desktop to start the program.

### <span id="page-18-3"></span><span id="page-18-0"></span>4.2.2 General Program Concept

Before dealing with the operation of RDS Control, a little information on its concept should be known:

RDS Control is designed for easy entry and generation of RDS data. The data can be saved on disk and be reloaded. It may be programmed to any of the 63 program slots of the RDS signal generator [G\\_81300-C](#page-0-1) in coded form. Data transmission is done over a serial interface or with the help of a SD card.

It is taken for granted that at least the basic structure of the RDS data is understood by the user. Most important: The RDS data is transmitted in the form of sequences of bit groups. Each group contains 104 bits is subdivided into four information blocks of 16 bits containing the RDS data. Each information block is followed by a 10 bit block

<span id="page-18-2"></span>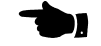

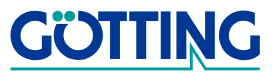

for error correction, to which is added an offset for synchronisation (4  $*$  (16 bits + 10 bits) = 104 bits). This channel coding is automatically executed by RDS Control before the data is transmitted to the RDS signal generator.

<span id="page-19-1"></span>In the program RDS Control such a 104 bit sequence is called a **component**. It is the smallest unit out of which an RDS program is put together.

In the first information block of every component the PI (Program Identification) code is transmitted.

A component is assigned to a specific group type. RDS defines 16 group types (0 to 15), which are subdivided into types A and B, e.g. 14A. The group type number is transmitted in 5 bits of the second information block. Depending on the group type, the remaining bits of the four information blocks are interpreted in various ways. With PI code from the first block.

<span id="page-19-2"></span>Since a component can normally only transmit a part of the complete set of data of a group type, RDS Control combines several components to an RDS group. In this program, unlike the norm, a group is understood as set of data which is assigned to exactly one group type. The data is organised into one or more associated components which belong together and which are all structured according to the group type. In RDS Control every RDS group is identified by its name which can freely be chosen.

<span id="page-19-3"></span>Since usually several sets of data of different group types are to be transmitted together, while usually the components of the different RDS groups are also interlocked and/ or mixed timewise, several groups can be combined in an RDS program:

An RDS program consists of a not empty sequential list of components with a not empty set of RDS groups.

The components contain the data of these RDS groups. Position and sequence of components of a group can be arranged in the component list as desired. Not all components from an RDS group need to be contained in the program. On the other hand, a component may be inserted in the list more than once. Every RDS program is identified through its name which can be freely chosen. Once a program has been programmed ito the RDS signal generator its name will appear in the program slot list. The list of the defined groups and programs can be saved as .XML data based on a data carrier. From there they can be loaded and edited afterwards as well.

The programs will be transferred to the RDS signal generator by filing them in a memory location. From here the corresponding RDS program can be retrieved at any time.

Applying RDS Control the programs can be imported from the coder as well. Then the groups and components in the source listing can be rearranged. However, then it is not possible to modify these groups anymore.

### <span id="page-19-0"></span>4.2.3 Elements of the User Interface

Once the program is started all COM Ports available will be requested for a connected coder. As this process requires a certain time a display window will be shown in the meantime.

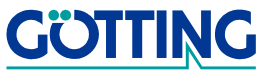

# PC Operation Gastro Gastro Contractor Contractor Contractor Contractor Contractor Contractor Contractor Contractor Contractor Contractor Contractor Contractor Contractor Contractor Contractor Contractor Contractor Contract

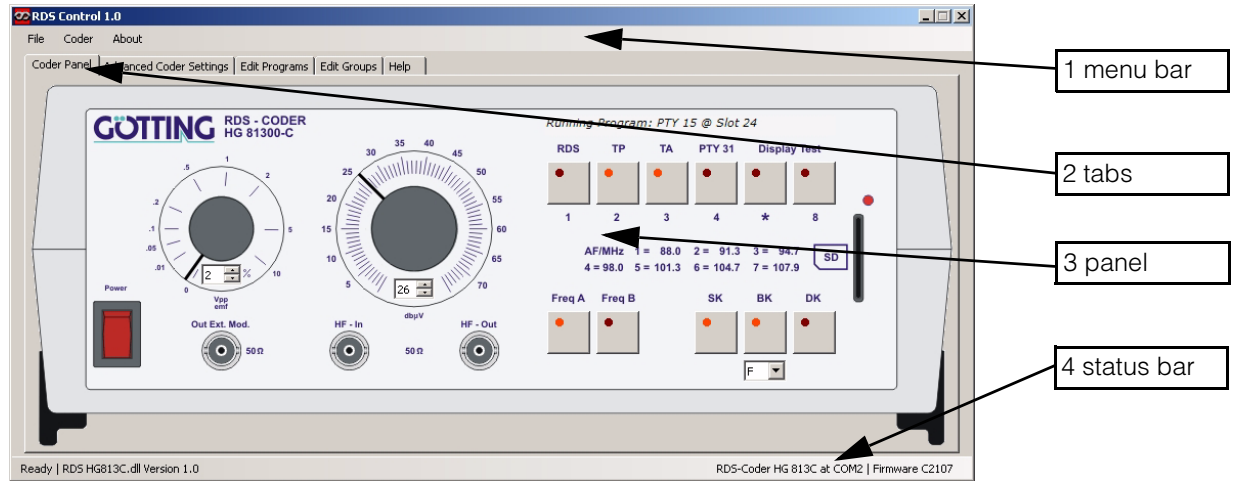

<span id="page-20-1"></span>Figure 8 Screenshot: Main screen of the program RDS Control

1. Menu bar

In this menu bar all menues are listed. The menu items will operate the RDS Control program.

2. Tabs

Applying the tabs the coder will be operated and RDS data contents will be generated.

3. Panel

On this illustration of the front panel the different buttons and potentiometer can be activated directly by mouseclick.

4. Status bar

Here the DLL version as well as the applied COM port and the firmware version of the coder will be indicated.

### <span id="page-20-0"></span>4.2.4 A complete test run

The aim of this section is to illustrate the program RDS control by one specific example very clearly. This part of the program description is structured like a real test run.

### This is the objective:

You have to generate a RDS group of type 0A, setting the text "Radio" as an identifier. Then you have to create two RDS programs in which the 0A-group and two RDS groups of type 2A (radio text) with two consecutive radiotext lines shall be connected in series (it is much easier than it sounds). You have to store these programs to slot 5 and 6 of the device. Then these programs shall be activated alternately so that the station identification and a total of 4 different radio text lines will be displayed on the radio, which can display radio text.

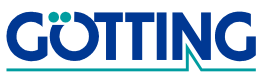

### <span id="page-21-0"></span>4.2.4.1 Creating a new type 0A group and 4 type 2A groups

### <span id="page-21-1"></span>**Figure 9** Screenshot: Creating a new group

In order to generate a group you have to select the tab Edit Groups. If a group is not yet defined (like in the picture on the right), create a new input field on the tab (see [Figure 10 starting on page 23\)](#page-22-0) with Add. Enter the name 0A-TEST in the NAME field. Choose the desired group 0A in the TYPE field.

Below the TYPE field all parameters are listed which can be modified related to the desired group type 0A. Parameters, specified by a push button Get, will lead to a particular input- or output dialog box. The other parameters can be selected by clicking them or by switching between several options.

Define the PI Code by clicking on button Get in field PI Code. A new window will be displayed. Choose from one of both lists: Germany and Supra Regional.

You can indicate the PI-Code directly in the input field as well. If you want to add a transmission identification, e.g. 21, enter it directly into the input field.

In the PI- field the code D321 should appear (D for Germany, 3 for Supra Regional and 21 for any transmission identification).

Set the remaining parameters as follows:

- The program type PTY on NEWS (01)
- The traffic identification (Traffic Program Flag) on active
- The traffic announcement identification (Traffic Announcement Code) on active
- Create a list of alternative frequencies AF with the following 8 frequencies according to method A. For this you have to click on the button Get next to the field AF-Code.
	- 1. Adding of Frequencies Enter the desired frequency in the entry field Frequency. Clicking on the button [+] inserts the new frequency in the frequency list at the selected point.
	- 2. Shifting Frequencies Applying buttons  $\Box$  and  $\Box$  allows you to shift the frequencies within the list.
	- 3. Removing Frequencies First mark the frequency that has to be removed. Clicking on button [-] deletes the marked frequency from the list. Now copy the frequency list by clicking the button ok . Now the grey shaded display panel indicates the number of alternative frequencies
- Set the program segment PS to Radio ?? (max. 8 characters).

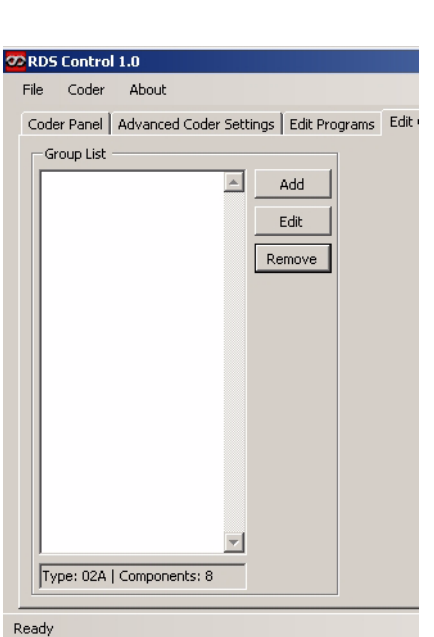

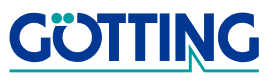

### <span id="page-22-0"></span>Figure 10 Screenshot: Create a group of Type 0A.

Once all parameters are set, the window on the screen should look like the illustration on the left.

If that is the case, click OK. The window will close and all previous settings will be saved. The group list now contains group 0A-TEST. Now this group is also included in the tab Edit Programs. It contains 5 components.

To save the previous adjustments permanently, choose the point Save Database as and enter a data name.

Creating the first group of type 0A is now terminated.

Now look at the second group: To generate this group change to tab Edit Groups. Create a new group applying push button Add and enter the name 2A-TEST1. Adjust the parameters as described below.

- Set the group type to 2A
- The PI-Code, PTY and TP- Flag still have the values already configured for group 0A
- Now activate the text Flag A
- Enter the example Oldies and Hits of today in the text field A.

### <span id="page-22-1"></span>Figure 11 Screenshot: Create a group of type 2A

Once all parameters are set the window should look like the illustration on the left.

If that is the case, click OK. The window will close and all previous settings will be saved. The group list now contains group 2A-Test1. Now this group is included in the tab Edit Programs as well.

Now you have completed the first of four 2A- groups.

Generate three more 2A -groups analog to the previous procedure (described before: 2A-TEST2 to 2A-TEST4). The parameters should be adjusted in the corresponding dialog boxes as follows:

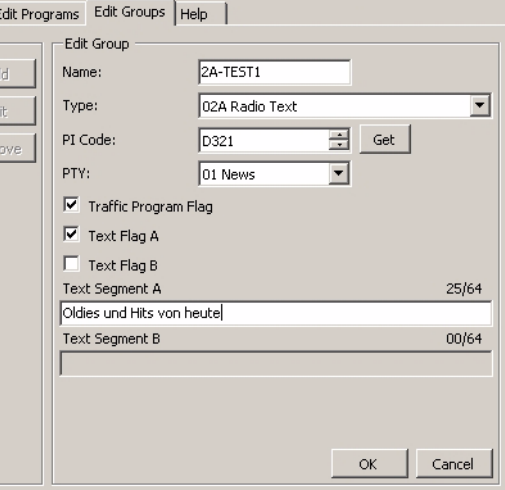

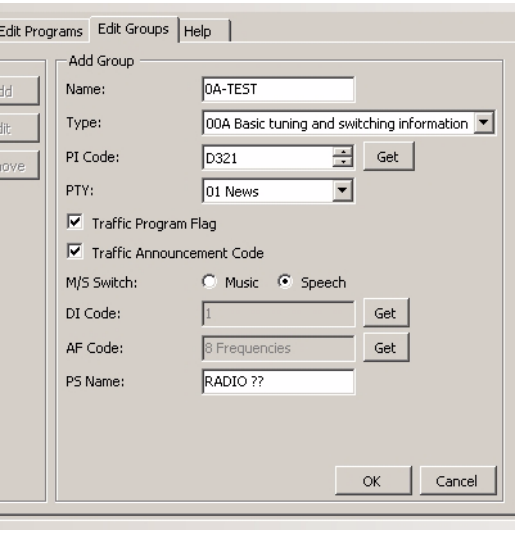

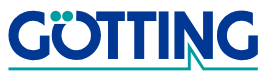

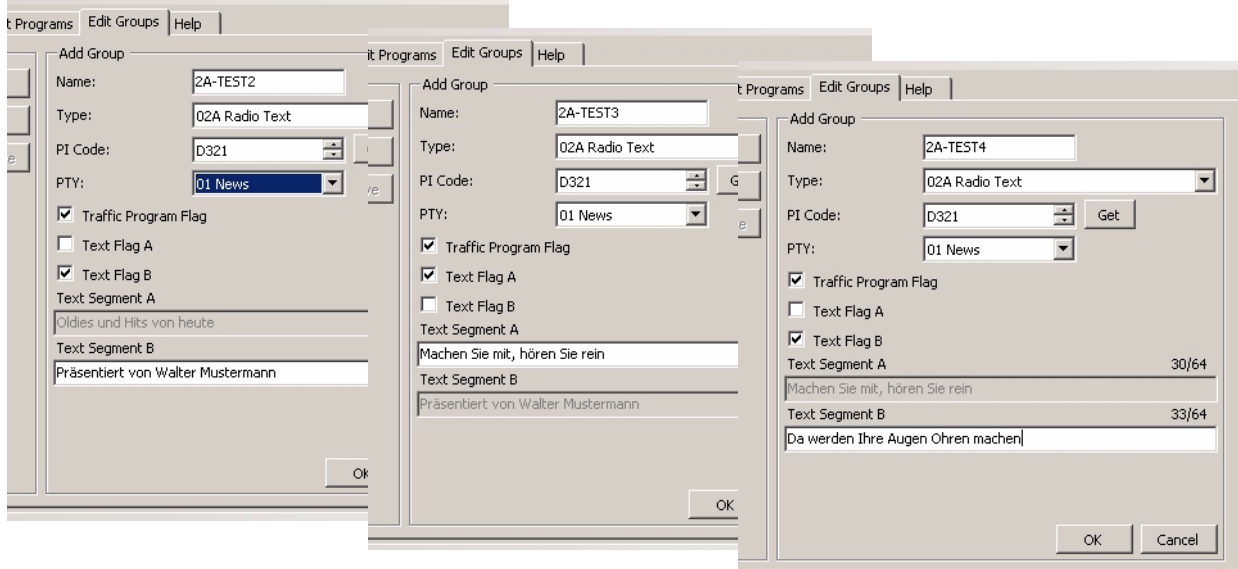

<span id="page-23-1"></span>Figure 12 Screenshot: Edit Groups

| Gruppenname | Textflag | Text                           |
|-------------|----------|--------------------------------|
| 2A-TEST1    | А        | Oldies and today's hits        |
| 2A-TEST2    | B        | Presented by Walter Mustermann |
| 2A-TEST3    | А        | Listen to us, enjoy the day    |
| 2A-TEST4    | в        | You won't believe you ears     |

<span id="page-23-2"></span>Table 7 Different parameters for the four 2A- test groups.

Once you have saved the data bank the generated groups can be be summarized in two RDS programs in the next step.

### <span id="page-23-0"></span>4.2.4.2 Editing an RDS program

For programming it is important to know that one group can be splitted into several components. Groups of type 0A mostly consist of four components (each has 2 characters resulting in the 8 characters of the name segment PS). Groups of type 1A (PIN) consist of one component only. For other types the number might vary. Groups of type 5A/5B (TDC) might include hundreds of components depending on the amount of data. In 2A groups (RT) 4 characters of the radio text are allocated to one component. The rest always stands for a new component. Up to 64 characters can be entered for each line, corresponding to the 16 components. Thus a 2A group can consist of a maximum of 32 components.

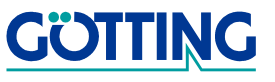

groups to one program. Please make sure that the maximum permissible number of components of 40100 will not be exceeded as the RDS Coder G 81300-C is not capable of saving more.

**NOTE!** Within the program RDS Control it is possible to merge any

### <span id="page-24-1"></span>Figure 13 Screenshot: Create a Program

For the creating of the two RDS programs choose tab Edit Programs. There you have to activate the link Add new program and enter the program name 2A-PROG1. Only names with a maximum of 8 characters will be accepted. Generate a second (still empty) program in the same way and name it 2A-PROG2.

To copy groups 0A-TEST, 2A-TEST1 and 2A- Test2 to the first program 2A-PROG1, just drag the corresponding groups to the desired program (drag & drop).

> **Tip!** If you want to assign the group components individually to one program, click on the icon [+] to unfold the details in the tree structure. Then you can drag the components separately to the desired location of the RDS program. You can also change the order of the components in the RDS program by expanding the tree structure and by dragging the groups.

Operate in the same way with the groups 0A-TEST, 2A-TEST3 and 2A-TEST 4 and with the program 2A-PROG1 as well. Then the number of components of program 2A-PROG2 has to be 21, the number of components of program 2A-PROG2 has to be 22 components. You can save the data base at any time.

In the next step you can allocate the memory spaces of the RDS coder.

### <span id="page-24-0"></span>4.2.4.3 Allocation of the memory space in the Generator

Once you have created the 0A- group and the four 2A- groups and have formed two programs , you can allocate the program site of the RDS signal generator G\_81300\_C now. Therefore you have to use tab Edit Programs as well.

For this example you need program slots 4 and 5. Should these slots already be allocated, delete them or overwrite the data with the new programs. If the data is of great importance and has to remain exactly on these program slots, proceed analogously with two alternative, free slots. For this example you need program slot 4 and 5.

To delete a slot click the mouse. Then activate button Remove. Afterwards this slot will be free. It is also possible to program an allocated slot directly, then the deletion will be carried out automatically by the coder.

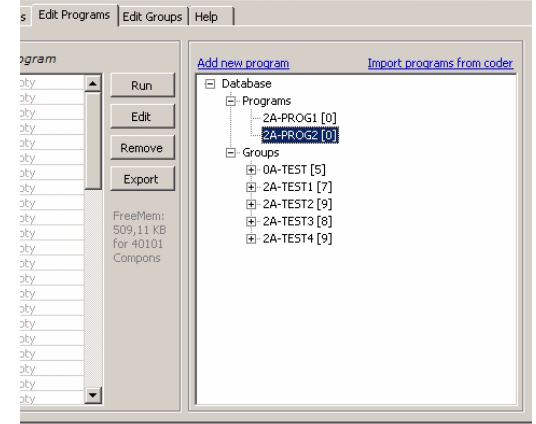

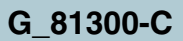

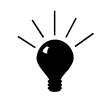

Now drag the first program 2A-PROG1 from the window on the right to the left one on slot 1 and operate in the same way with the second program. The result should look like the illustration below:

> **ODRDS** Control 1.0 File

> > $\overline{61}$

 $n<sub>2</sub>$  $n<sub>0</sub>$ 

 $\frac{04}{05}$ 

Coder

Τö

 $\begin{array}{c} 00 \\ 00 \end{array}$ 

About

Slot Repetitions Next Slot Program

σō

m

 $\alpha$ 

 $\overline{00}$ 

Coder Panel | Advanced Coder Settings | Edit Programs | Edit Groups | Help |

8888888

2A-PROG1

2A-PROG2

empty empt

empty

empty

 $\frac{1}{2}$ 

empty empty<br>empty empty  $empt$ empty empt empty empty ≀⊨

 $\vert \cdot \vert$ 

Run

Edit

Remove

 $Export$ 

FreeMer

. . . . . . . . . . .<br>507,65 KB<br>for 39986

Compons

### <span id="page-25-1"></span>Figure 14 Screenshot: Edit program slots

The number of program repititions is still 0 (infinte repitition).

- Mark slot 4 and activate button EDIT.
- Enter value 25 for Repetitions and for Next Slot value 5.
- Confirm with  $\alpha$

After 25 ouptuts of program 2A-PROG1 this input leads to an automatic change to slot 5.

- Now mark slot 5 and activate button EDIT.
- Enter value 25 for Repititions and for Next Slot value 4.

program on slot 4.

- Now confirm the input with OK.

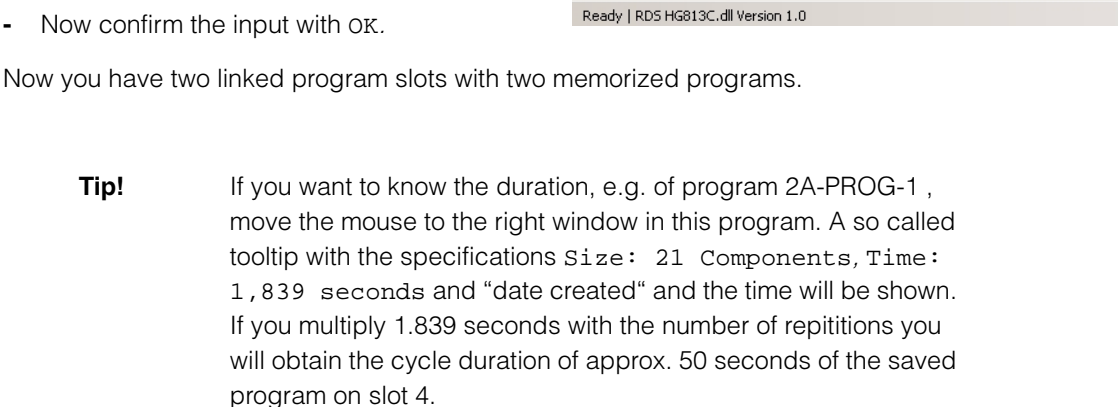

### <span id="page-25-0"></span>4.2.4.4 Test Run

Now you have created groups of type 0A and 2A, one 0A and two 2A-groups each composed to one program and the program slots 4 and 5 of the RDS Signal Generator G\_81300-C allocated with these RDS signals.

Now link one RDS radio to output <HF - Out> of the generator, turn on the radio and adjust frequency A of the generator. The frequency will be indicated on the display on the left side and is 87.5 MHz. Should this frequency already be allocated to one transmitter, change to the submenu *Enter Frequencies* of the menu RDS Coder and enter a frequency with low or no interferences on *frequency A*. Adjust the radio to this frequency.

To start the test run it is sufficient to call program slot 4 of the generator. Therefore three options are available: one applying the keypad of the generator and two using the program.

Add new program

**E**- Programs i - 2A-PROG1 [21]

Ė⊡Grouns  $\mathbf{H}$  - DA-TEST [5]

-<br>E-2A-PROG2 [22]

-<br>--- 2A-TEST1 [7]

中-2A-TEST2 [9]

F-2A-TEST3 [8]

 $\overline{H}$  - 2A-TEST4 [9]

日 Database

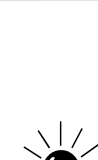

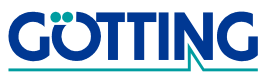

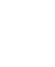

- 1. By clicking on the keys in the graphics of the generator (tab Coder Panel, see [Figure 8 starting on page 21](#page-20-1)). The keys in the upper block on the left side have the same significance as the keys in block 6 on the front panel of the generator (see [Table 6 starting on page 16\)](#page-15-1). Thus only slots with powers of two can be selected. Should program slots be selected directly using the keys on the device it is recommended to allocate only slots with powers of two anyway. To choose the fourth program position you only have to click the third key from the right.
- 2. Using the selection menu in the left window of tab Edit Programs. Double clicking on the corresponding line in the window starts and stops the programs. In comparison to other options this one is advantageous as even complex combinations can be called easily. Example: To choose program position 15 you had to press keys with the signification 8,4,2 and 1 at the same time. If you use the mouse this is impossbile.
- 3. Using the button on the RDS Service Generator directly. Press the key with signification 4 in block 6 of the front panel (see [Table 6 starting on page 16](#page-15-1)). The corresponding program slot will be called. This option is primarily valid for numbers with the power of two. For combinations you have to press the keys with the corresponding significations simultaneously. For a more complex combination the second option is preferable anyway.

Once you have called program slot 4 using one of the three options, the LED on the third key from the right in block 6 of the front panel will shine. This will be indicated by a red field on the corresponding key of the graphics. If not, press function key  $\boxed{5}$ . This adjusts the program display to the current status of the device.

On the display of the connected RDS Radio the text "Radio ??" will be shown. Then one of the first radiotext lines of the first RDS programs will be displayed alternately. It will be changed to program slot 5. The LEDs on the very right key and on the third key from the right ( $4 + 1 = 5$ ) are lit. On the display the text "Radio" will be shown again but now one of the two radio text lines of the second RDS program will be displayed alternately. The first test run is finished now and you will automatically return to program slot 4. This loop runs as long as one key of the RDS coder will be pressed (either at the device, on the monitor or on the keyboard of the controller).

### Abstract

You are now able to generate RDS groups, to create programs from the groups, to allocate the program slots of your RDS signal generator and to carry out test runs. In this chapter you should have learned how simple it is to operate program RDS Control and that its functions are basically self explanatory.

Should there be any questions use the reference part of this documentation. A short explanation of the file functions will be shown by calling on the tab Help.

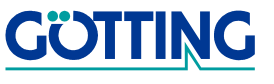

### <span id="page-27-0"></span>4.2.5 Reference Part

This reference part will adress the single menues and files (see above) and explains each item shortly. In this section the structure corresponds to the classification of the items in the program. It is more a reference book than a manual. To understand the structure of the program and its operation better, we refer to section " A complete Test run" (see [4.2.4 on page 21](#page-20-0))

### <span id="page-27-1"></span>4.2.5.1 The Menues and their Functions

### <span id="page-27-2"></span>4.2.5.1.1 Menu "File"

<span id="page-27-4"></span>Figure 15 Screenshot: The File Menu

This menu saves and loads all RDS program data banks in an XML- format. RDS Control Program can be left with Exit.

### <span id="page-27-3"></span>4.2.5.1.2 Menu "Coder"

<span id="page-27-5"></span>Figure 16 Screenshot: The Coder Menu

Under this item some operating instructions in connection with the RDS coder will be realized:

• "Detect"

If a coder was reconnected to the PC after the program start of RDS Control it has to be recognized by the user software. Activating Detect all COM ports available will be checked until a coder is detected. The detected COM port will be displayed in the status barIf a coder was reconnected to the PC after the program start of RDS Control it has to be recognized by the user software. Activating Detect all COM ports available will be checked until a coder is detected. The detected COM port will be displayed in the status bar.

"Get State" (<sup>[5]</sup>)

This function key  $\mathbb{F}$  synchronizes the display of the operating program with the coder. If e.g. a key is operated at the coder the display of the coder and the user program are no longer consistent with one another, as the coder sends no status signal to the user program. Activating function key  $F_5$  the synchronization can be operated at any time.

• "Reset"

A Reset command will be send to the coder. The coder deletes all RDS programs saved up to now and is now in the initial state again. This is the same state like pressing the keys FREQ A and FREQ B simultaneously.

• "Firmware Update"

If a new firmware is available this menu item enables the update of the firmware in the RDS Coder. Having selected this item the corresponding file has to be indicated. After termination a progress bar will be displayed.

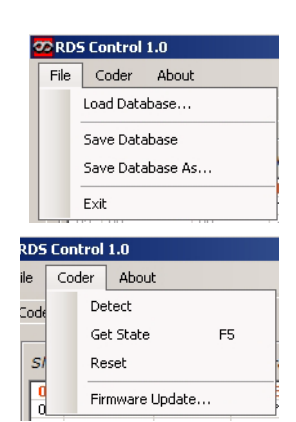

- **ATTENTION!** It is important that the supply voltage will not be interrupted from now on as this could lead to a deletion of the firmware. If this happens the device has to be opened - only when deactivated before (**disconnect power plug!**) - and the program jumper has to be plugged. Then switch off the device for normal operation (disconnect power plug!) and remove the program jumper.
- Once the update is terminated a message will be displayed. Then the coder has to be swiched off and switched on again and the message has to be confirmed. The new version number can be seen in the status bar down right.

### <span id="page-28-0"></span>4.2.5.2 The Tabs

### <span id="page-28-1"></span>4.2.5.2.1 "Coder Panel"

Here the front panel of the device is shown (see [Figure 8 on page 21\)](#page-20-1). All elements that can be adjusted directly on the device can be activated by mouse clicks. Additionally the range (A-F) of the ARI range identification can be changed. The knobs can either be operated by value input in the fields within the scale or by dragging the pitch line with the mouse.

If settings were made directly on the device, the display of the user software can be updated by activating  $\boxed{5}$  key.

### <span id="page-28-2"></span>4.2.5.2.2 "Advanced Coder Settings"

Here it is possible to change coder adjustments which are not directly accessible on the front panel. These are:

- The VH frequencies allocated to the keys FreqA and Freq B. They can be entered by using the two left sliding controllers or by clicking the corresponding numerical fields in the range from 87.5 to 108.0 MHz. The frequency currently generated can be seen from the numerical value displayed in yellow. The frequencies on this tab can be switched by clicking button <Freq A> or <Freq B>.
- The four audio frequencies of the internal tone generators ST1L, ST1R, ST2L and ST2R. They can be entered applying the four right sliding controllers or by clicking the corresponding numerical fileds in the range from 30 to 15000 Hz. The currently generated frequencies can be taken from the numerical values in yellow. By clicking on the four buttons the generators can be switched on/off.
- Furthermore it is possible to swtich on/off the 19 kHz pilot tone and the stereo coder (switch MPX).

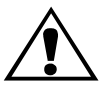

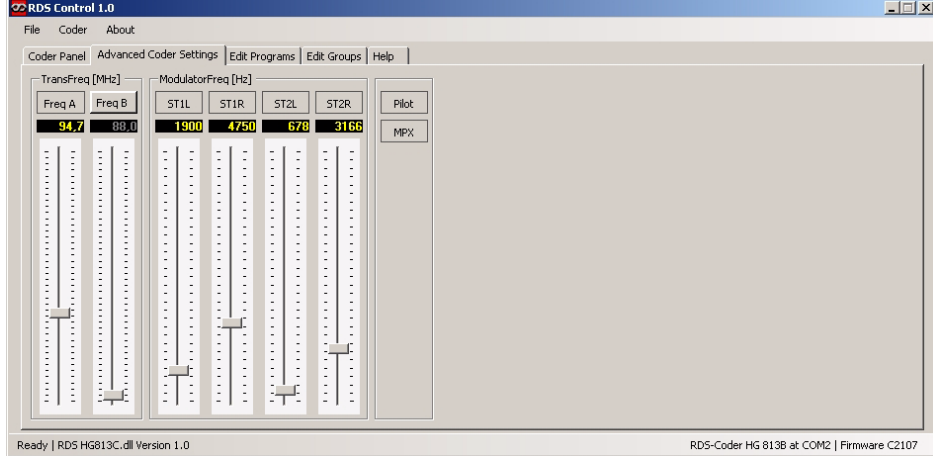

<span id="page-29-1"></span>Figure 17 Screenshot: Advanced Coder Settings

### <span id="page-29-0"></span>4.2.5.2.3 "Edit Programs"

On this tab the RDS groups and their components will be combined to form RDS programs. These RDS programs can be programmed on the required program slot in the RDS coder.

Below this tab there are 2 tables: The left one shows the allocation of the program memories in the coder, the right one indicates the RDS programs and groups available in the loaded data base.

### Specification of the (left) Coder allocation Table

One line in this table is assigned to each of the 63 possible program memories in the coder. Beyond each line of the table gives information on

- The memory location number
- The number of program repetitions located on this site, whereas the number 0 means infinte repetitions. The corresponding program will be running until another program will be started.
- The memory location number of a potential successor program, if the number of the repetitions is finite. 0 signifies for the termination of the output.
- The name of the program consisting of a maximum of 8 printable ASCII characters. The input empty means that the memory location is not allocated.

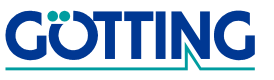

|       |                                    |    | Coder Panel   Advanced Coder Settings Edit Programs   Edit Groups   Help |           |                                               |
|-------|------------------------------------|----|--------------------------------------------------------------------------|-----------|-----------------------------------------------|
|       | Slot Repetitions Next Slot Program |    |                                                                          |           | Import programs from coder<br>Add new program |
| 43 00 |                                    | 00 | empty<br>$\blacktriangle$                                                | Stop      | 日 Database                                    |
| 44    | 00                                 | 00 | HGTEST34                                                                 |           | E-Programs                                    |
| 45    | 00                                 | 00 | empty                                                                    | Edit      | NEWPRG00 [0]                                  |
| 46    | 00                                 | 00 | empty                                                                    |           | 中 88888888 [3]                                |
| 47    | 00                                 | 00 | empty                                                                    | Remove    | F-******** [4]                                |
| 48    | 00                                 | m  | HGTEST 2                                                                 |           |                                               |
| 49    | 00                                 | 00 | PTY15 TP                                                                 | Export    | E-HGTEST 1 [7]                                |
| 50    | 00                                 | 00 | PTY 4 TP                                                                 |           | 由 PTY 15 [1]                                  |
| 51    | 00                                 | 00 | empty                                                                    |           | 由 PTY 4 [5]                                   |
| 52    | 00                                 | 00 | HGTEST24                                                                 | FreeMem:  | E-HGTEST 4 [3]                                |
| 53    | 00                                 | 00 | empty                                                                    | 508,19 KB | E-HGTEST 3 [4]                                |
| 54    | 00                                 | 00 | empty                                                                    | for 40029 | E-PTY15 TA [4]                                |
| 55    | 00                                 | 00 | empty                                                                    | Compons   | F-PTY 4 TA [4]                                |
| 56    | 00                                 | 00 | HGTEST23                                                                 |           |                                               |
| 57    | 00                                 | 00 | PTY15TPA                                                                 |           | E-HGTEST34 [4]                                |
| 58    | 00                                 | 00 | PTY4 TPA                                                                 |           | E-HGTEST 2 [4]                                |
| 59    | 00                                 | 00 | empty                                                                    |           | F-PTY15 TP [4]                                |
| 60    | 00                                 | 00 | <b>HGTES234</b>                                                          |           | 主 PTY 4 TP [4]                                |
| 61    | 00                                 | 00 | empty                                                                    |           | E-HGTEST24 [4]                                |
| 62    | 00                                 | 00 | empty                                                                    |           | E-HGTEST23 [4]                                |
| 63    | 00                                 | 00 | empty<br>$\blacktriangledown$                                            |           | E-PTY15TPA [4]<br>$\overline{\phantom{a}}$    |

<span id="page-30-0"></span>Figure 18 Screenshot: Edit Programs

Programs will be started either by double-clicking on the required not empty line or by activating the switch Run. The line of the program currently running will be displayed in red. The ongoing program will be stopped by either double-clicking on the red line, a double-click on another program (which will then be started immediately) or by activating the new switch STOP.

The following characteristic of a program stored in the coder can be changed by activating switch EDIT.

|    | Coder Panel   Advanced Coder Settings |                                        |                           | Edit Programs   Edit Groups   H |
|----|---------------------------------------|----------------------------------------|---------------------------|---------------------------------|
|    | Slot Repetitions Next Slot Program    |                                        |                           |                                 |
| 43 | 00                                    | 00                                     | empty<br>$\blacktriangle$ | Stop                            |
| 44 | nn                                    | nn                                     | HGTEST34                  |                                 |
| 45 | -nn                                   | nn                                     | empty                     | Edit                            |
| 46 | 00                                    | 00                                     | empty                     |                                 |
| 47 | 00                                    | 00                                     | empty                     | Remove                          |
| 48 | 00                                    | 00                                     | <b>HGTEST 2</b>           |                                 |
| 49 | nn                                    | nn                                     | PTY15 TP                  | Export                          |
| 50 | -nn                                   | nn                                     | PTY 4 TP                  |                                 |
| 51 | 00                                    | 00                                     | empty                     |                                 |
| 52 | 00                                    | 00                                     | HGTEST24                  | FreeMem:                        |
| 53 | -nn                                   | nn                                     | empty                     | 508,19 KB                       |
| 54 | 00                                    | nn                                     | empty                     | for 40029                       |
| 55 | -nn                                   | nn                                     | empty                     | Compons                         |
| 56 | 01                                    | 00                                     | HGTEST23                  |                                 |
| 57 | 00                                    | 00                                     | PTY15TPA                  |                                 |
| 58 | 00                                    | nn                                     | PTY4 TPA                  |                                 |
| 59 | nn                                    | nn                                     | empty                     |                                 |
| 60 | 00                                    | 00                                     | HGTES234                  |                                 |
|    | Edit Program<br>l1                    | $\frac{1}{2}$ 0 $\frac{1}{2}$ HGTEST23 |                           | OK                              |

<span id="page-30-1"></span>Figure 19 Screenshot: Edit Programs

- in the left field the number of repetitions described above
- in the middle field the next program activated after termination
- the name of the program

After affirmation with OK the altered program will be saved on the corresponding program slot. A program can be deleted by marking it with a single click and activating switch REMOVE afterwards.

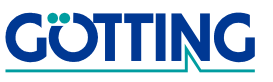

Another function is the export of all programs available in the coder. For each program available a so called command file (\*.KMD) named slot01.kmd up to slot 63.kmd will be generated. Having activated the switch EXPORT one will be asked for the directory where the files sould be saved.

It is either possible to transmit the command files through a serial interface to another coder in order to program this coder with the corresponding programs or to save those files on a SD card. With inserting this SD card into the reader of another coder, all RDS programs on this card available will be copied to this coder. If there are alreday any programs on these program slots, the programs will be overwritten.

### Specifiation of the (right) Program Data Base

The intention of this window is to compile RDS groups to a program in such a way that reasonable RDS test programs will be created.

All contents of the right window are part of the loaded XML-data base. . Here are the RDS programs and groups as described in section [4.2.2 "General Program Concept"](#page-18-0)  [on page 19](#page-18-0).

| Add new program     | Import programs from coder |
|---------------------|----------------------------|
| <b>Ele</b> Programs |                            |
| ⊟- HGTEST 2 [4]     |                            |
|                     | - C-001 T-00A S-HGTEST 2   |
|                     | - C-002 T-00A S-HGTEST 2   |
|                     | - C-003 T-00A S-HGTEST 2   |
|                     | - C-004 T-00A S-HGTEST 2   |
| E-HGTES234 [15]     |                            |
|                     | - C-002 T-12A S-HGTES234   |
|                     | -- C-003 T-14A S-HGTES234  |
|                     | - C-004 T-08A S-HGTES234   |
|                     | i- C-005 T-06A S-HGTES234  |
|                     | - C-006 T-00A S-HGTES234   |
|                     | - C-007 T-13A S-HGTES234   |
|                     | - C-008 T-04A S-HGTES234   |
|                     | - C-009 T-03A S-HGTES234   |
|                     | - C-010 T-10A S-HGTES234   |
|                     | - C-011 T-05A S-HGTES234   |
|                     | - C-012 T-01A S-HGTES234   |
|                     | -- C-013 T-09A S-HGTES234  |

<span id="page-31-0"></span>Figure 20 Screenshot: Program components

Under data entry Programs the componentes of a RDS program can be accessed. The number in brackets behind the program name indicates the number of components included. The components will be displayed by clicking on the  $\pm$  symbol. The components have a consecutive number (C-001, C-002...) a type (T-00A....T-15B) and thname of the primary group they were generated from (S- HGTEST 2).

Furthermore they will be color- marked according to their type. Within the program tree the components can be dragged in any order within the same program or to another one. Using the  $\Box$ /DEL key deletes a selceted program or a selected component within a program.

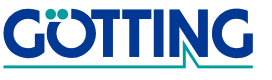

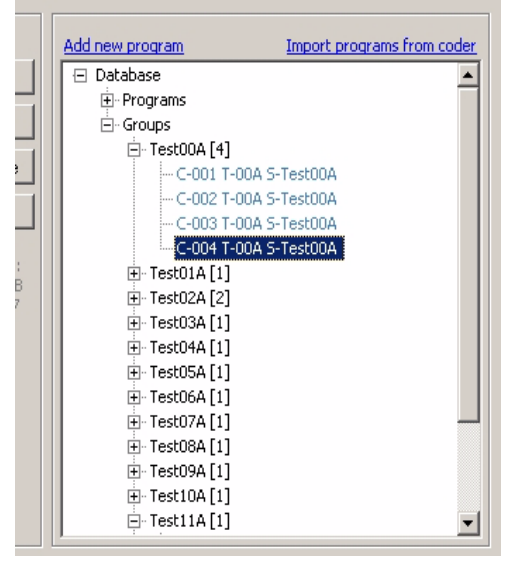

Figure 21 Screenshot: Group components

<span id="page-32-1"></span>Under the databank entry Groups the different components of the defined gropus can be accessed. The number in square brackets behind the group name indicates the number of components included. Clicking the  $\Box$  symbol displays the components. The components have a consecutive number (C-001, C-002...), a type (T-00A....T15B) and the name of the group. Beyond they will be colour marked according to their type. Within the program tree the components can be dragged in any order within the same program or to another one. It is not possible to delete the groups and components of the data base entry Groups in this window.

As a further function an initially empty program with Add new program can be generated. First enter a name. Then it is possible to allocate any components already defined.

All programs available in the coder can also be loaded into the section Program of the data base by applying Import programs from coder.Here programs of the same name will be overwritten after confirming a warning message.

### <span id="page-32-0"></span>4.2.5.2.4 "Edit Groups"

On this tab RDS groups are generated, deleted and modified. The groups displayed in this window are the same displayed in tab Edit Programs under the data base section Groups.

After having activated switch EDIT one more window in this tab will be opened. Here group specific entries according to the RDS norm can be made. The picture below illustrates the most extensive group 14A as an example. For a better understanding of the entries please have a look at the corresponding sections of RDS standards. For each group as many components as necessary for a complete clustering of the group will be generated.

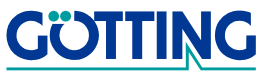

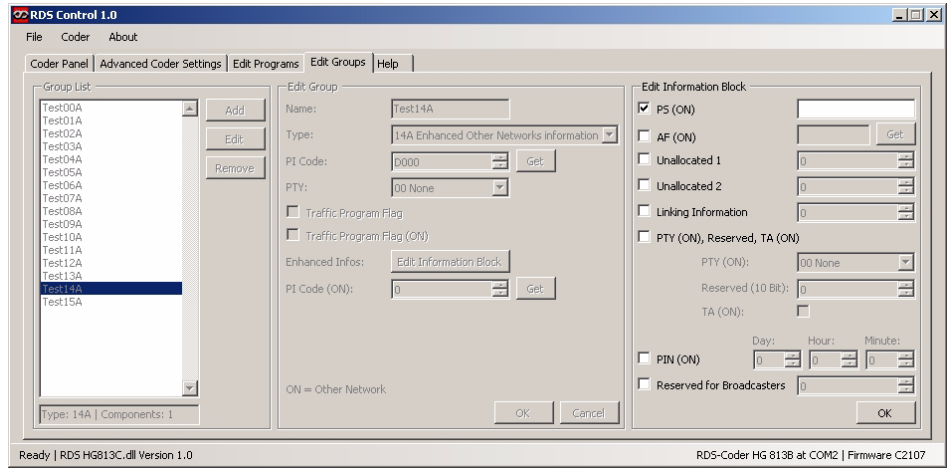

<span id="page-33-0"></span>Figure 22 Screenshot: Edit Groups

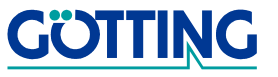

# <span id="page-34-0"></span>5 Block Diagram of the RDS Signal Generator

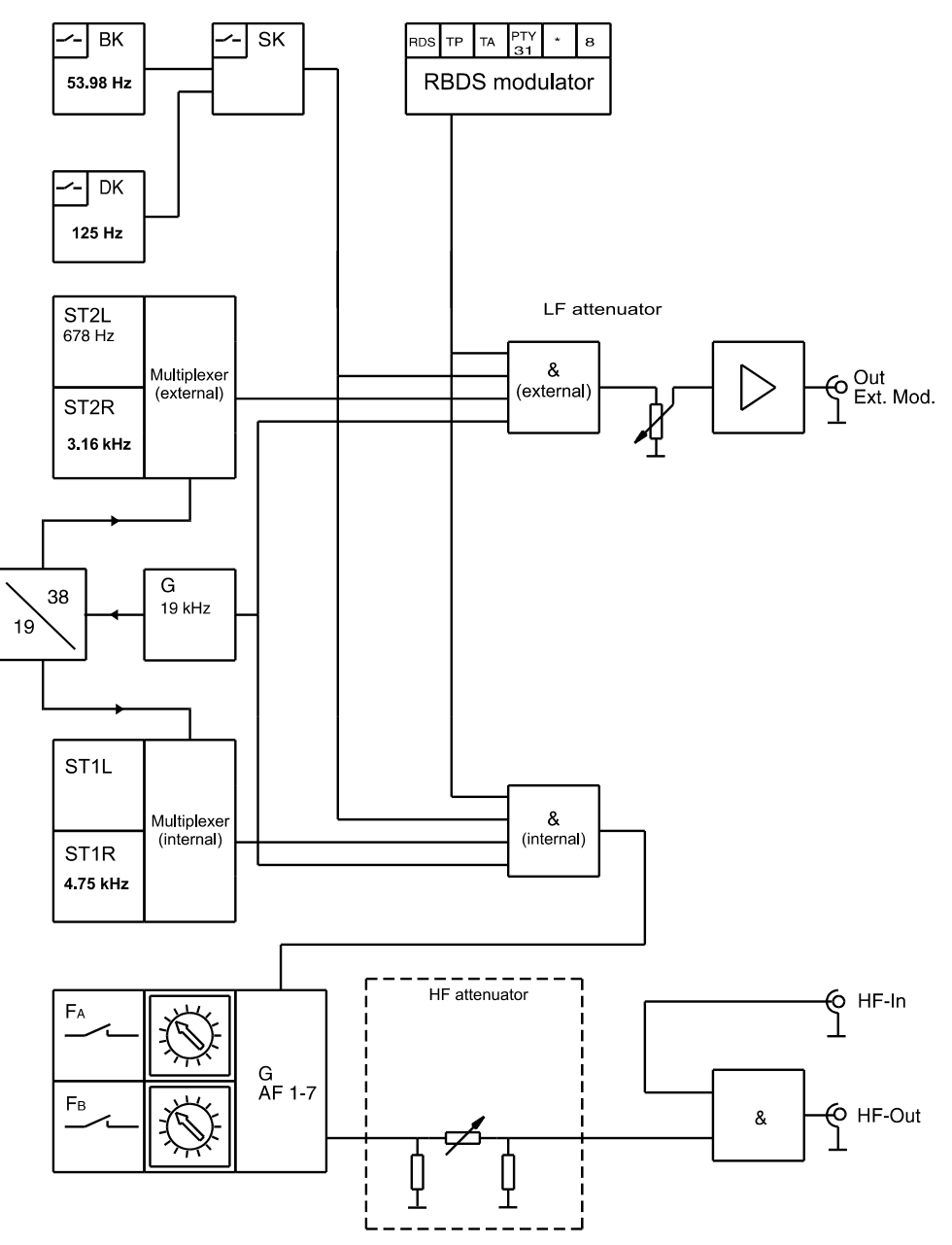

<span id="page-34-2"></span><span id="page-34-1"></span>Figure 23 Block diagram of the RDS generator

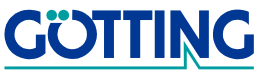

# <span id="page-35-2"></span><span id="page-35-0"></span>6 Specifications / Waste Disposal

### <span id="page-35-1"></span>6.1 Technical Specifications

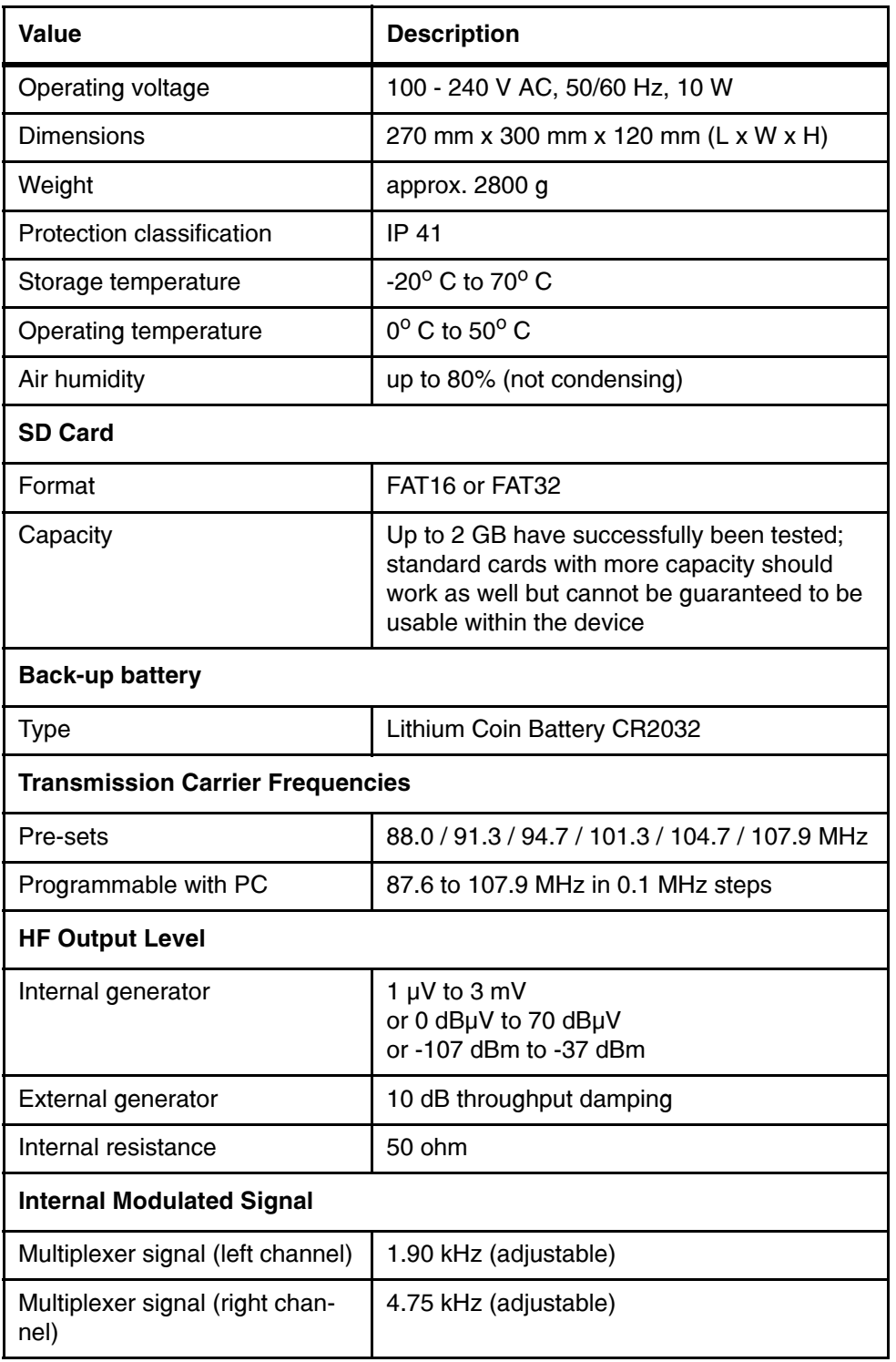

<span id="page-35-4"></span><span id="page-35-3"></span>Table 8 Technical specifications of the RDS generator (part 1 of 2)

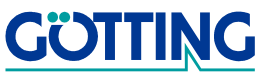

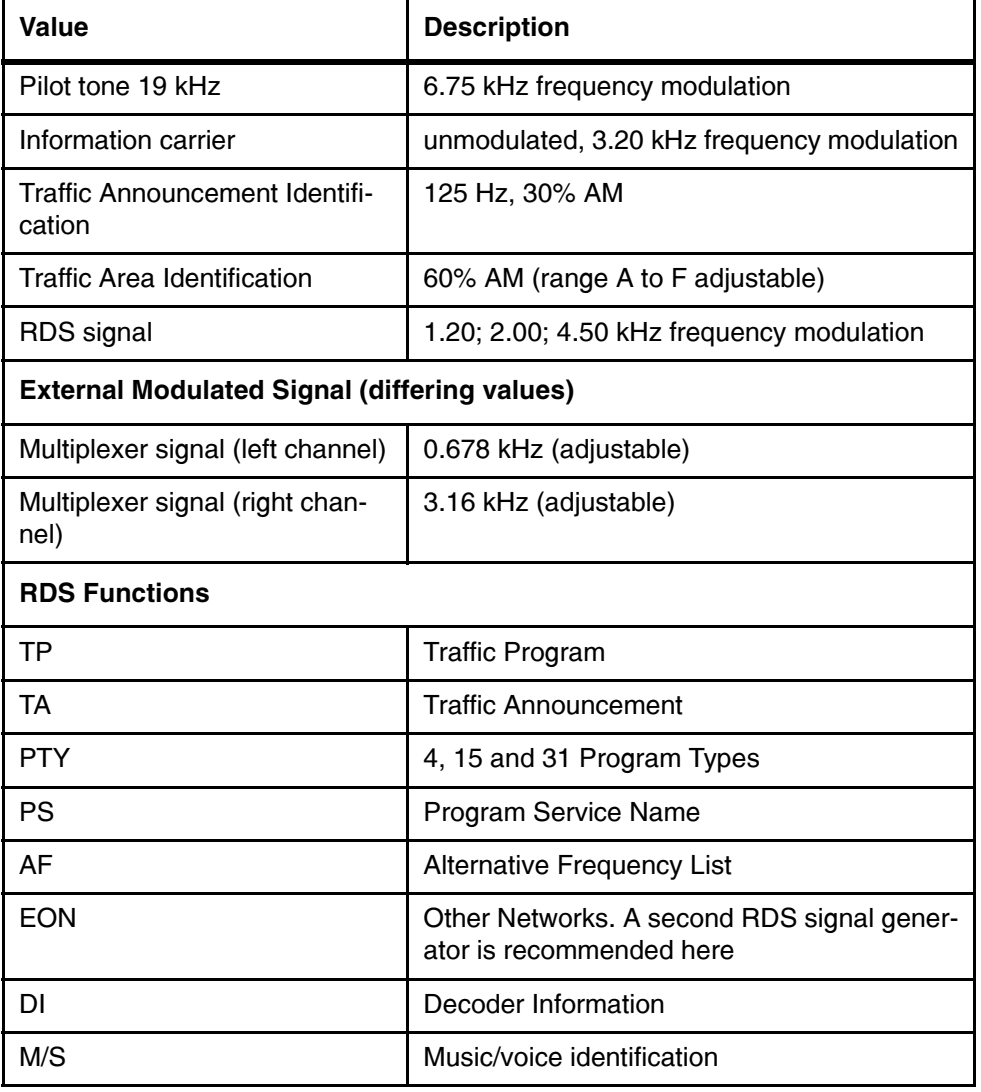

Table 8 Technical specifications of the RDS generator (part 2 of 2)

# <span id="page-36-0"></span>6.2 Notes for Disposal

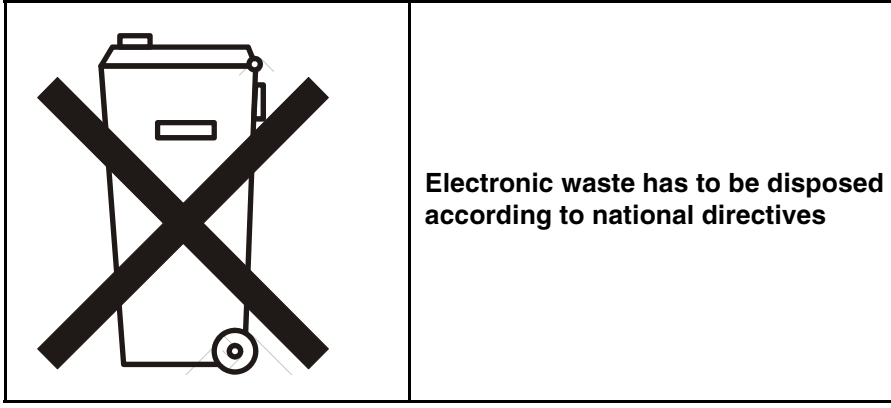

<span id="page-36-1"></span>Table 9 Notes for Disposal

**GÖTTING** 

# <span id="page-37-0"></span>7 Ordering Information

### <span id="page-37-1"></span>7.1 Ordering Codes

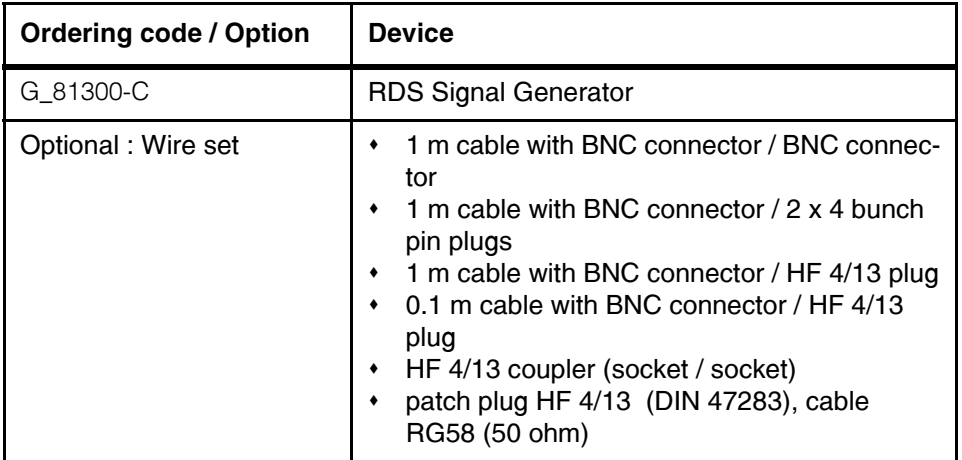

<span id="page-37-4"></span><span id="page-37-3"></span>Table 10 Ordering codes for RDS generator

### <span id="page-37-2"></span>7.2 Information Source

All RDS functions mentioned in this documentation have been implemented on the basis of the following DIN standard:

DIN EN 50 067 Spezifikation des Radio-Daten-Systems (RDS) Deutsche Fassung EN 50 067 : 1990 Oktober 1991

respective

**IEC 62106** Specification of the Radio Data System (RDS) First edition 2000-01

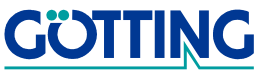

# <span id="page-38-0"></span>8 Tabulated Appendix

### <span id="page-38-5"></span><span id="page-38-1"></span>A Conventional Operation

The following tables give an insight into the construction of each individual level of operation. The PI code is D322h in the EON level and DB21h at all other times.

<span id="page-38-2"></span>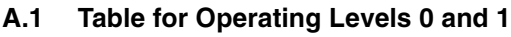

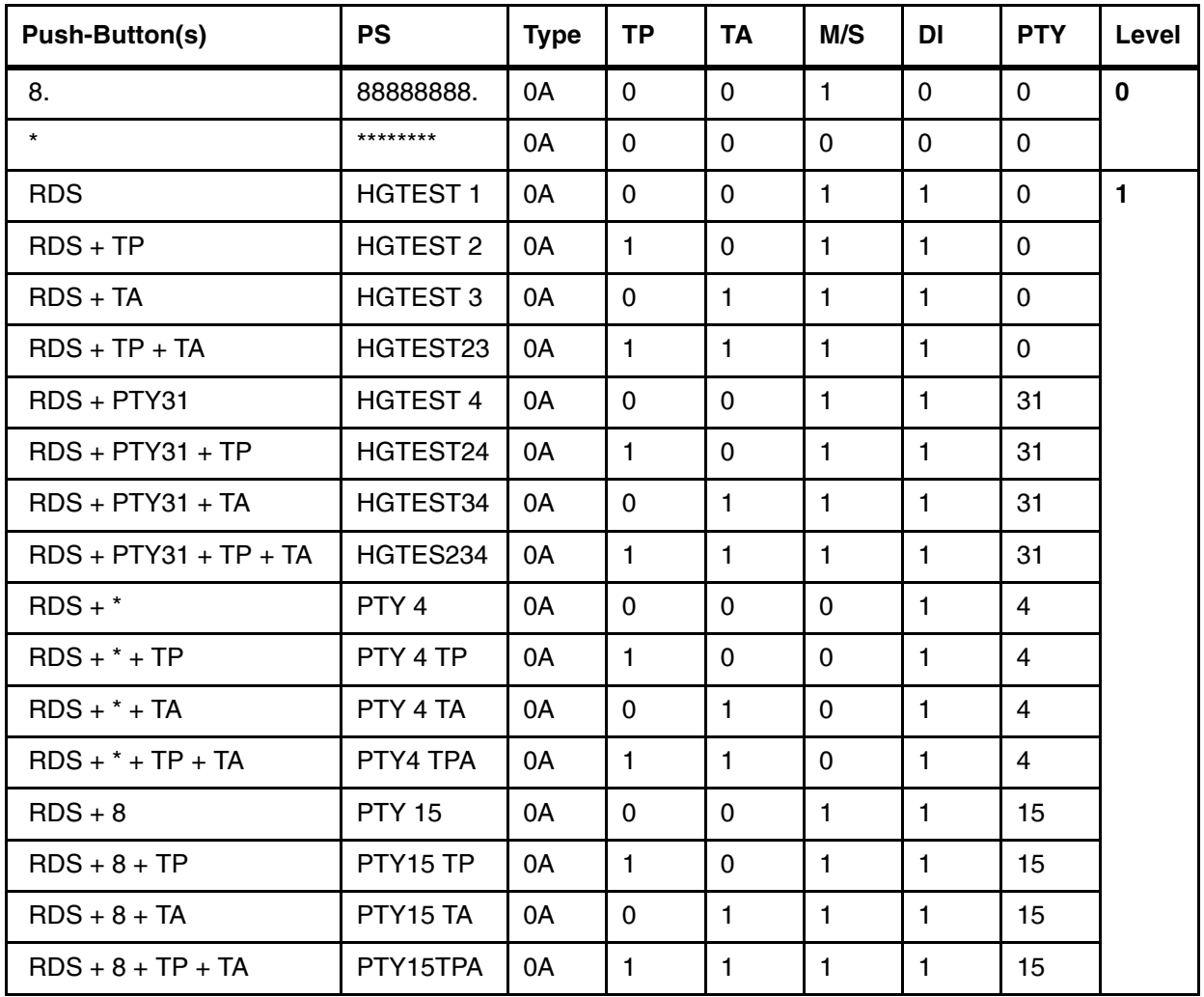

<span id="page-38-4"></span>Table 11 Construction of the operating levels 0 and 1

### <span id="page-38-7"></span><span id="page-38-3"></span>A.2 Tables for Operating Level 2 (EON)

In this level, the RDS LED blinks. In this state the button  $\langle TP \rangle$  is closed off, since the corresponding program slot is started automatically. The following two telegrams are transmitted alternately:

<span id="page-38-6"></span>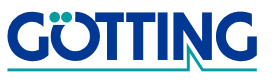

The first telegram consists of eight blocks, each with four bit groups of type 0A.

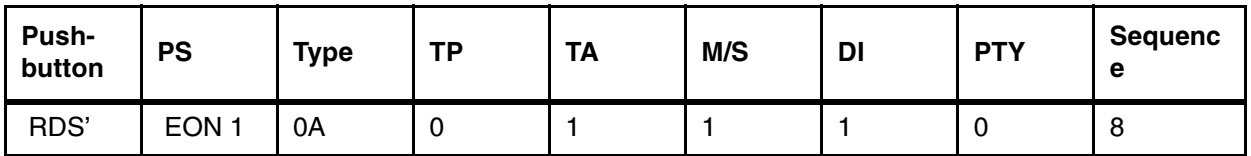

<span id="page-39-1"></span>Table 12 Telegram 1 of the 2. level

The second telegram consists of nine bit groups of type 14A each with one variant 0 to 3 (PS(ON)), four variants 4 (AF(ON)) and one variant 13 (PTY(ON)).

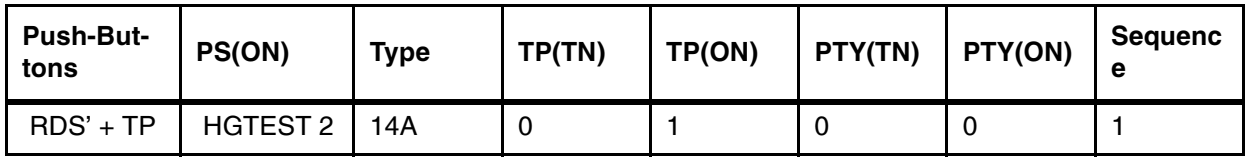

<span id="page-39-2"></span>Table 13 Telegram 2 of the 2. level

The following programs generate the EON jump. A bit group of type 14B is output eight times and then jumped back to the calling program. In this level, every combination with the buttons  $\langle$ RDS> and  $\langle$ TA> switches the same EON traffic information announcement.

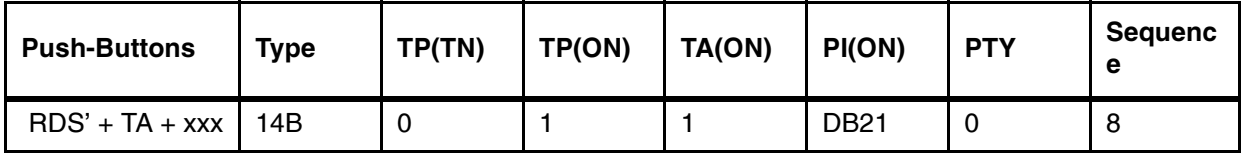

<span id="page-39-3"></span>Table 14 Programs for generation of the EON jump

The following programs are transmitted until the appropriate button is pushed again. They deliver varying PTYs (ON).

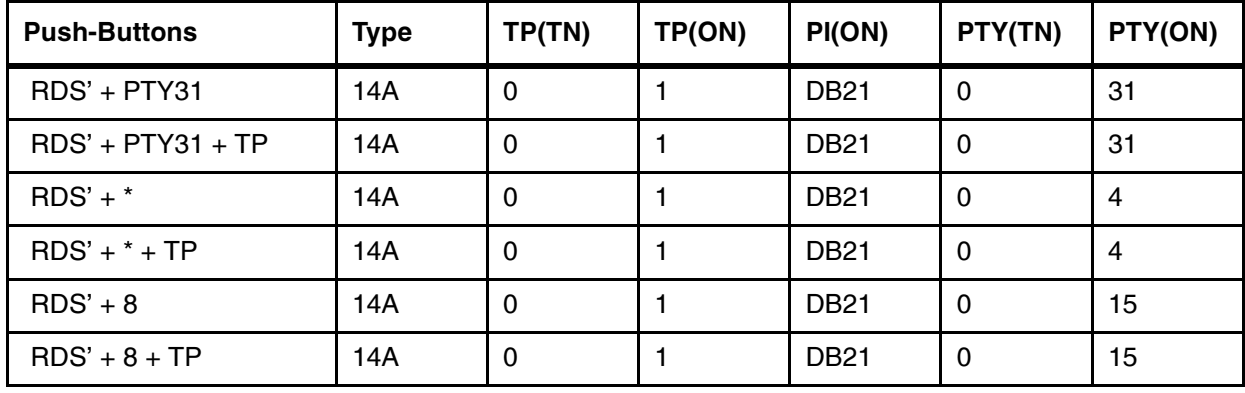

<span id="page-39-4"></span><span id="page-39-0"></span>Table 15 Programs for repeated transmission with varying PTYs

<span id="page-39-5"></span>As alternative frequencies in every group (except 14B) seven frequencies are coded: 88.0 MHz (05h), 91.3 MHz (26h), 94.7 MHz (48h), 98.0 MHz (69h), 101.3 MHz (8Ah), 104.7 MHz (ACh) and 107.9 MHz (CCh). Method A is used with the header E7h.

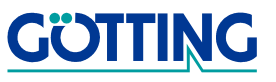

# Tabulated Appendix Gasset Control of Canada Control of Casset Control of Casset Control of Casset Control of C

### <span id="page-40-0"></span>B PC Operation

The following diagrams illustrate the control syntax of the RDS Coder HG81300B-PC (precursor) and [G\\_81300-C](#page-0-1). Modifications and amendments for the current version [G\\_81300-C](#page-0-1) are highlighted as follows: In the following section C on page 85 the keywords used in the diagrams will be explained .

<span id="page-40-10"></span><span id="page-40-9"></span><span id="page-40-8"></span><span id="page-40-7"></span><span id="page-40-6"></span><span id="page-40-5"></span><span id="page-40-4"></span><span id="page-40-3"></span><span id="page-40-2"></span><span id="page-40-1"></span>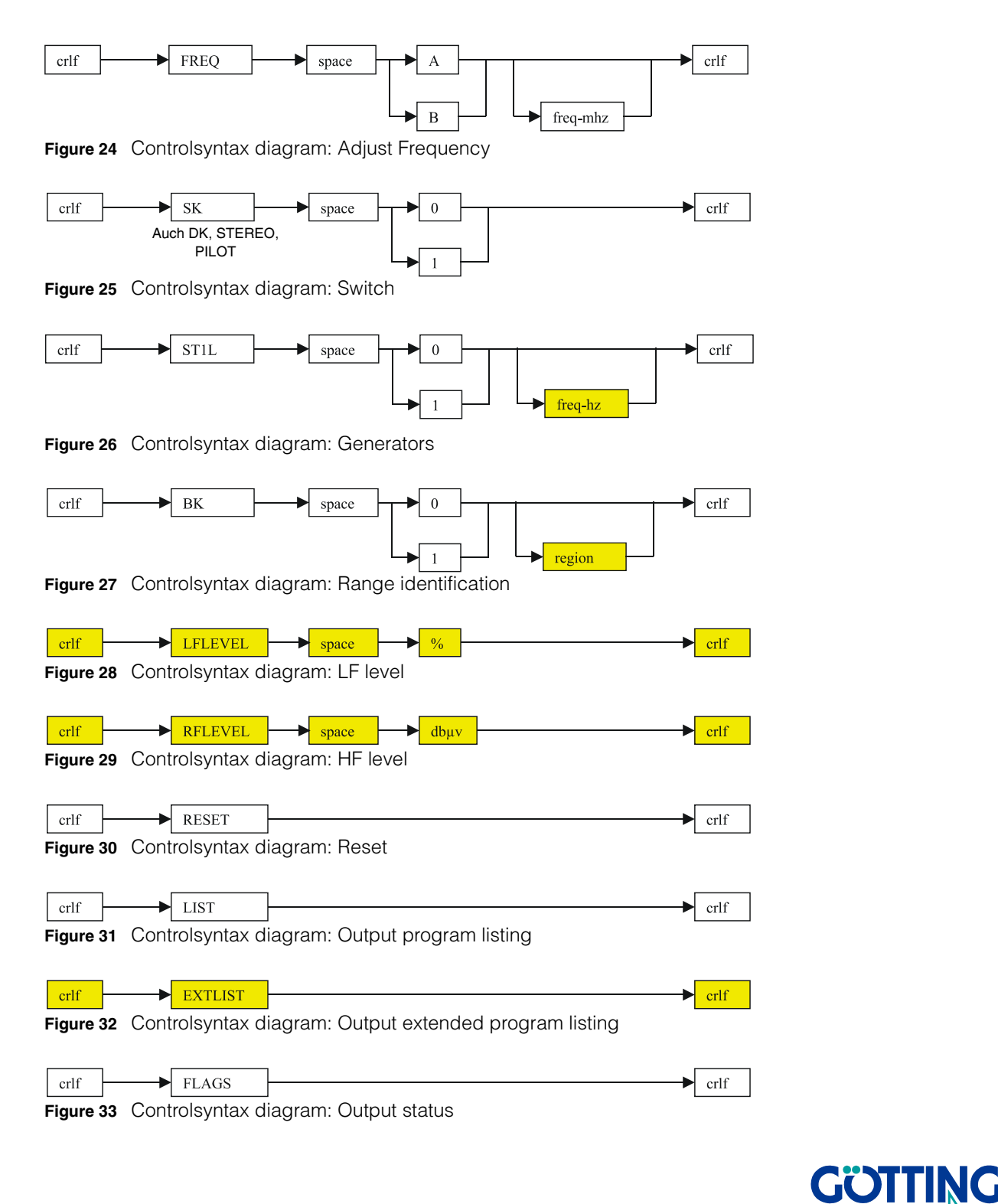

# Tabulated Appendix Gasset Control of Canada Control of Casset Control of Casset Control of Casset Control of C

<span id="page-41-3"></span><span id="page-41-2"></span><span id="page-41-1"></span>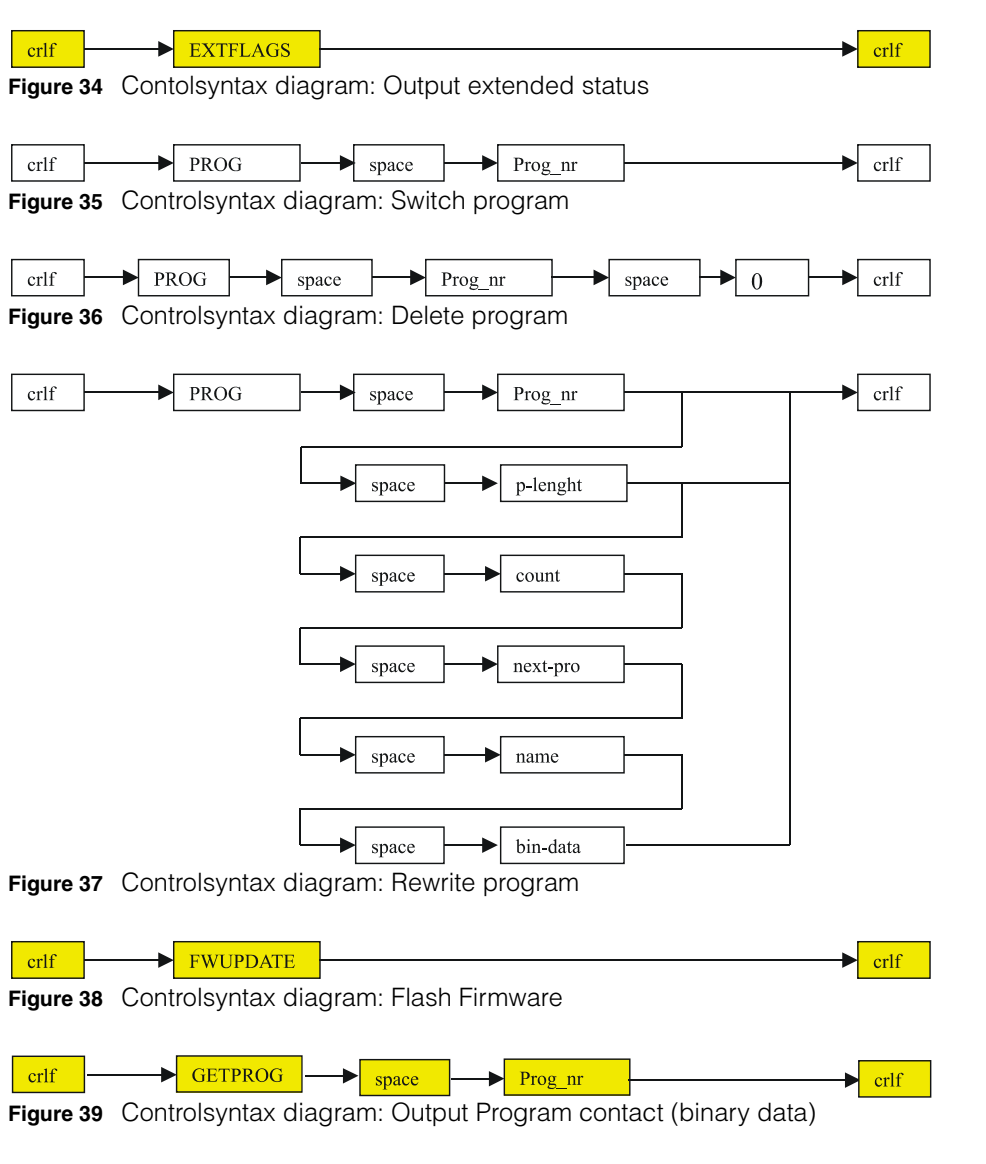

### <span id="page-41-7"></span><span id="page-41-6"></span><span id="page-41-5"></span><span id="page-41-4"></span><span id="page-41-0"></span>C Explanation of Keywords

Capitalized letters and digits are ASCII characters, space is the character 20h, and cr\_If are the ASCII characters 0Dh and 0Ah. Applying<crlf> will lead to a wordwrap.

NOTE! Missing parameter input does not lead to a 'crash' of the RDS generator, since it has a time-out function and such input will be ignored following the time out period.

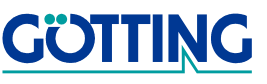

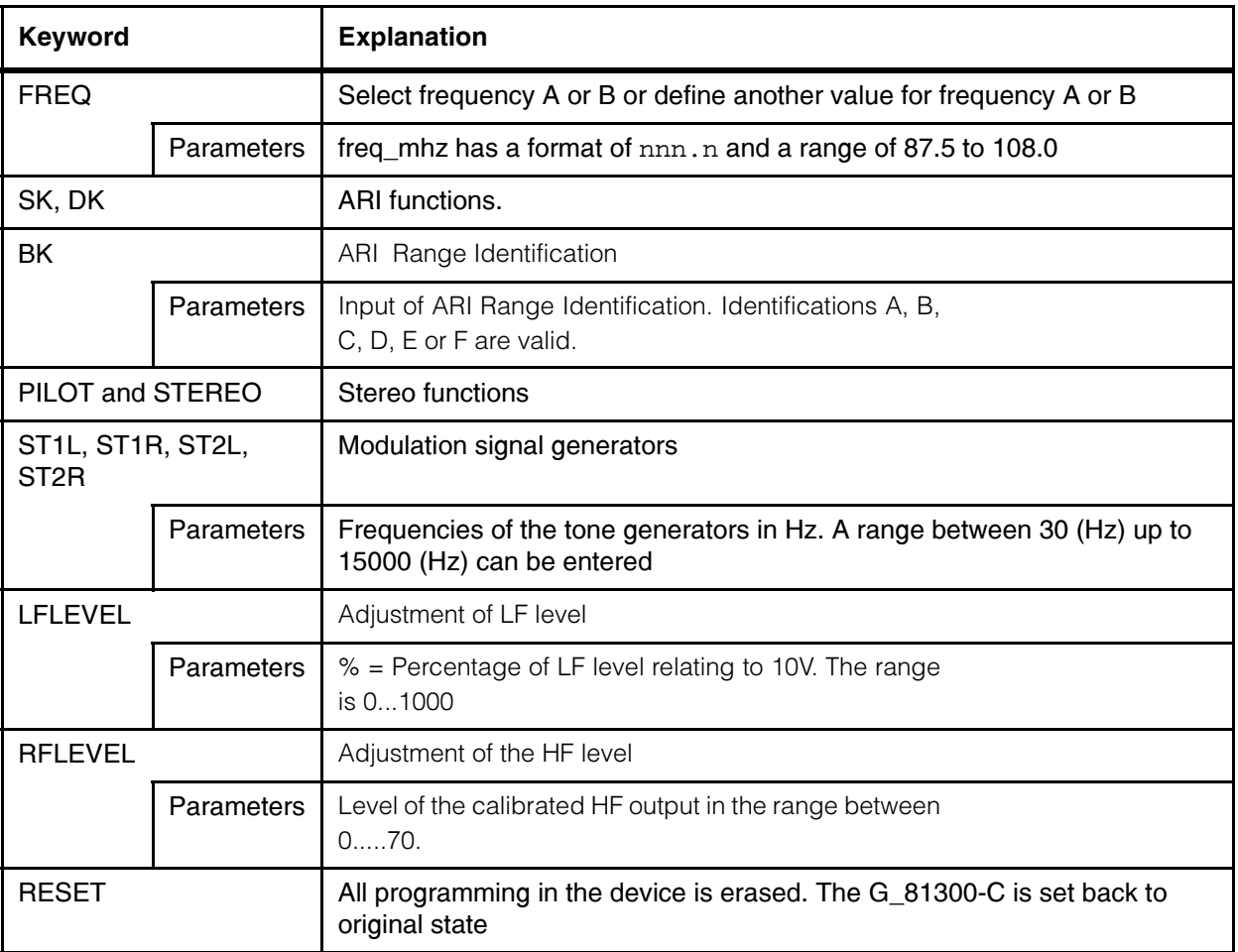

<span id="page-42-0"></span>Table 16 Explanation of the keywords (part 1 of 4)

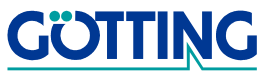

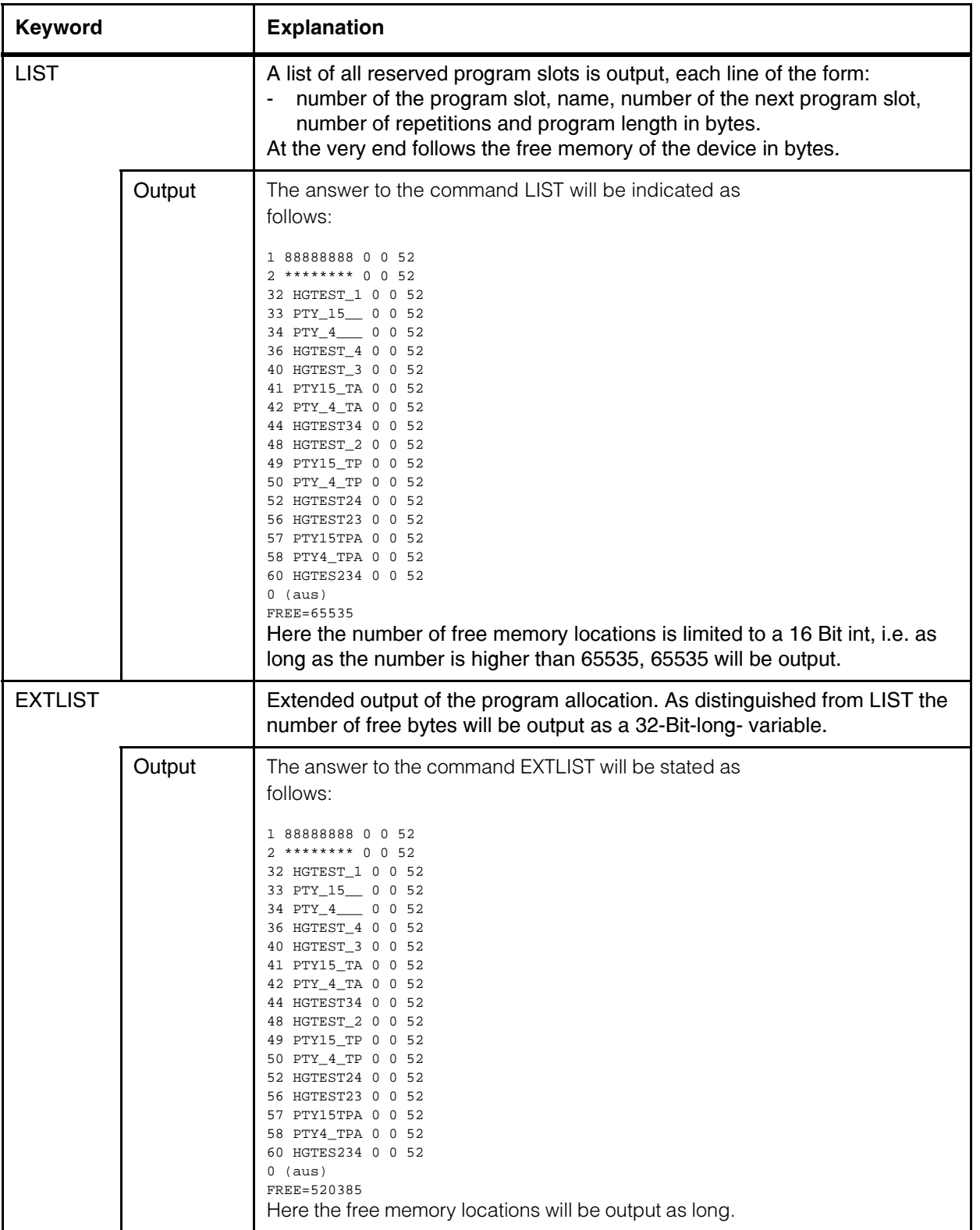

Table 16 Explanation of the keywords (part 2 of 4)

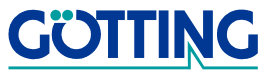

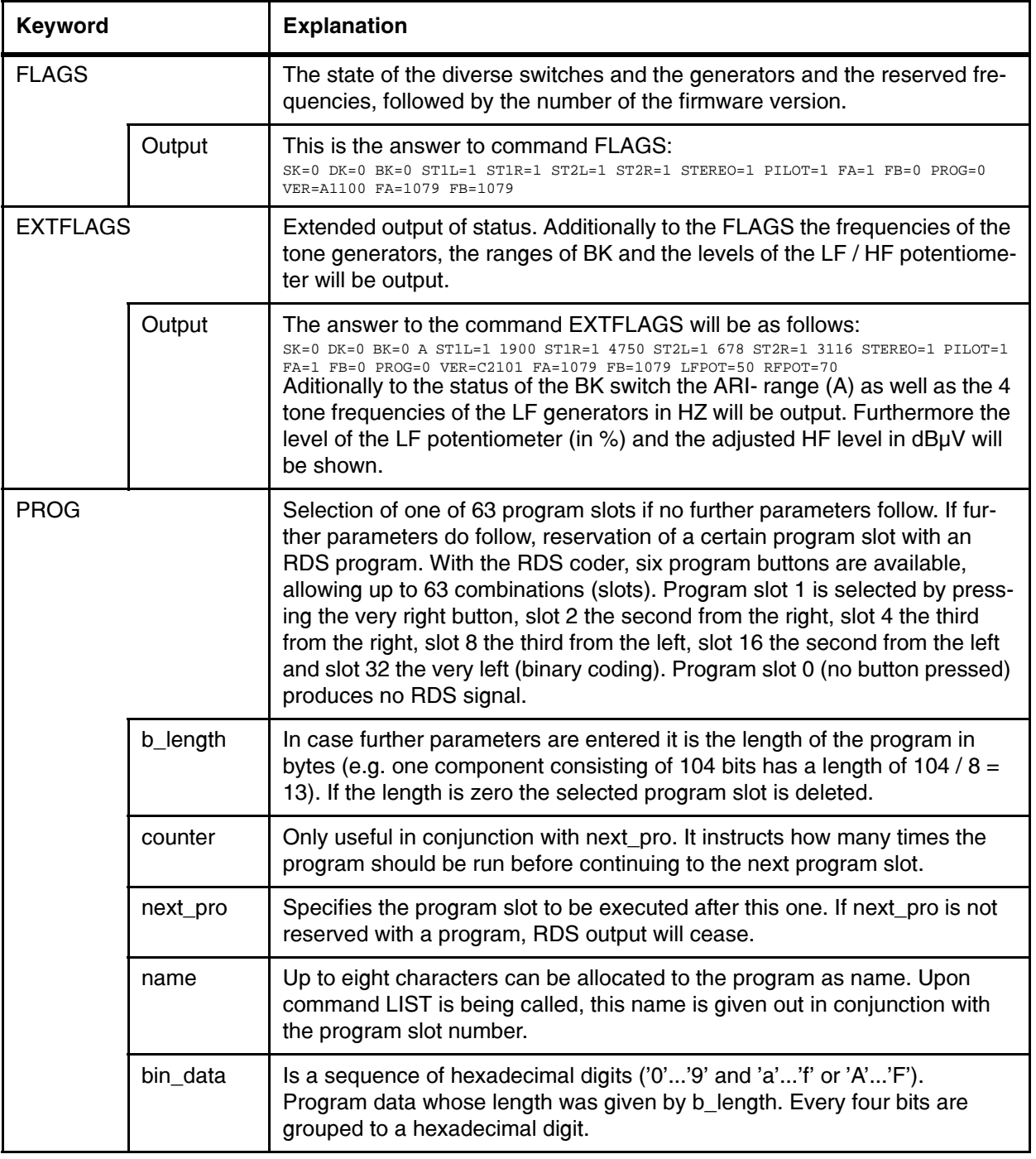

Table 16 Explanation of the keywords (part 3 of 4)

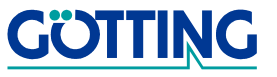

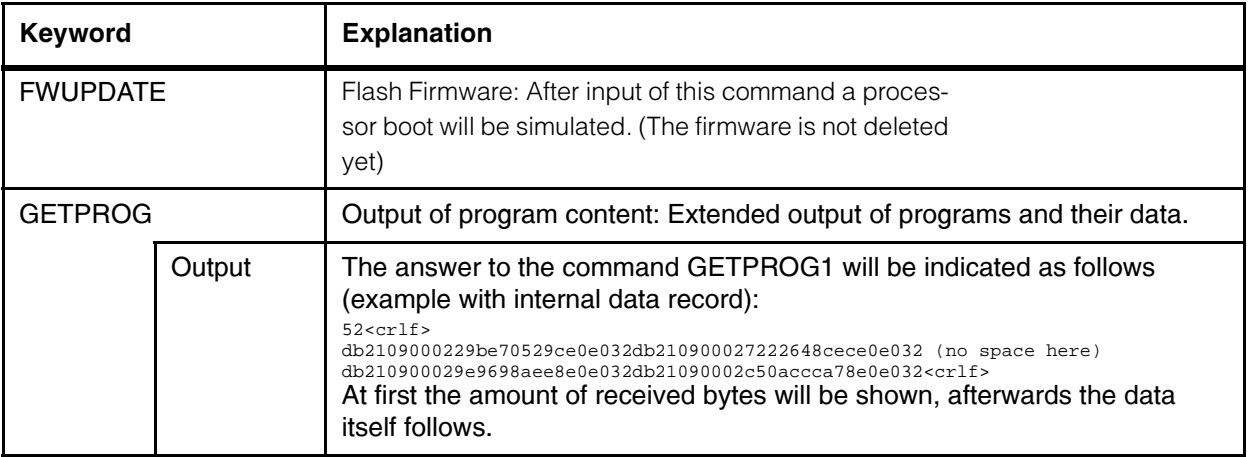

Table 16 Explanation of the keywords (part 4 of 4)

### <span id="page-45-0"></span>D Position of back-up battery and jumper on cicuit board

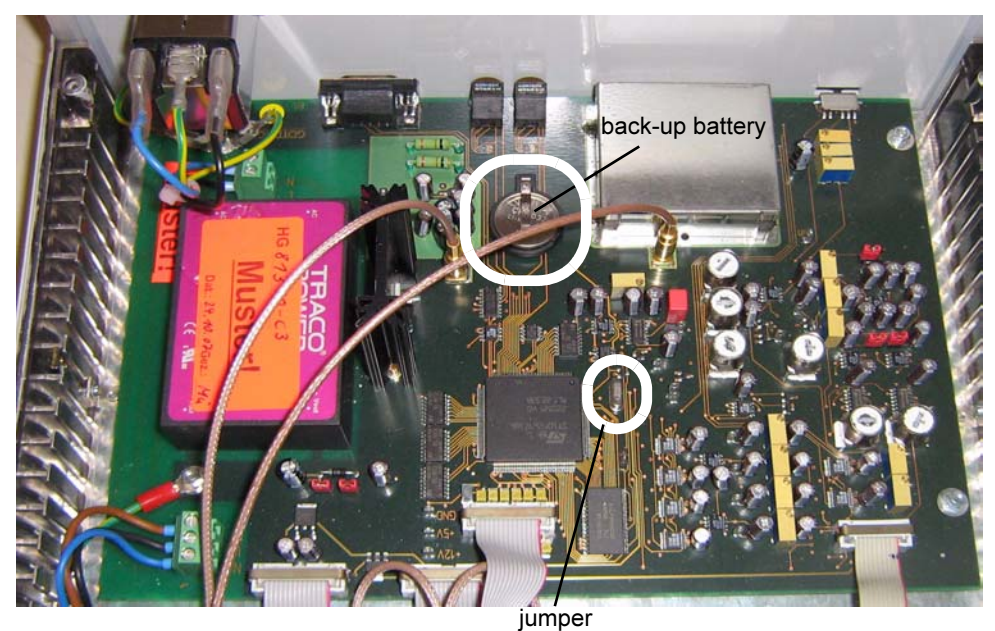

<span id="page-45-1"></span>Figure 40 Circuit board with jumper and back-up battery

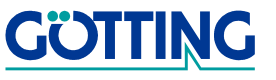

# List of Pictures Games Communication Communication Communication Communication Communication Communication Com

# <span id="page-46-0"></span>9 List of Pictures

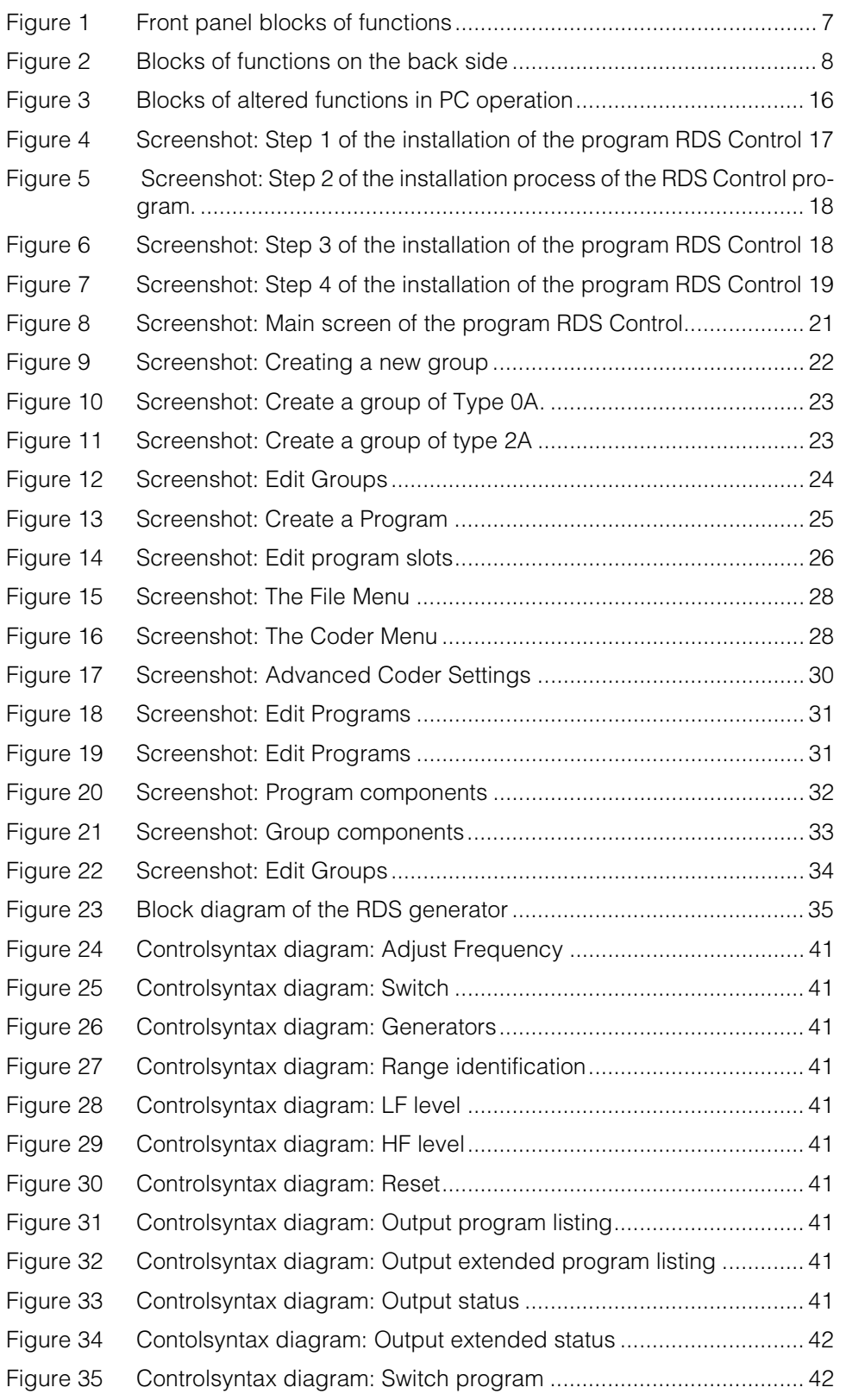

# [Figure 36 Controlsyntax diagram: Delete program......................................... 42](#page-41-3) [Figure 37 Controlsyntax diagram: Rewrite program ....................................... 42](#page-41-4) [Figure 38 Controlsyntax diagram: Flash Firmware ......................................... 42](#page-41-5) [Figure 39 Controlsyntax diagram: Output Program contact \(binary data\) ..... 42](#page-41-6) [Figure 40 Circuit board with jumper and back-up battery..............................](#page-45-1) 46

**GÖTTING** 

# List of Tables Gassets Communication Communication Communication Communication Communication Communication Com

# <span id="page-48-0"></span>10 List of Tables

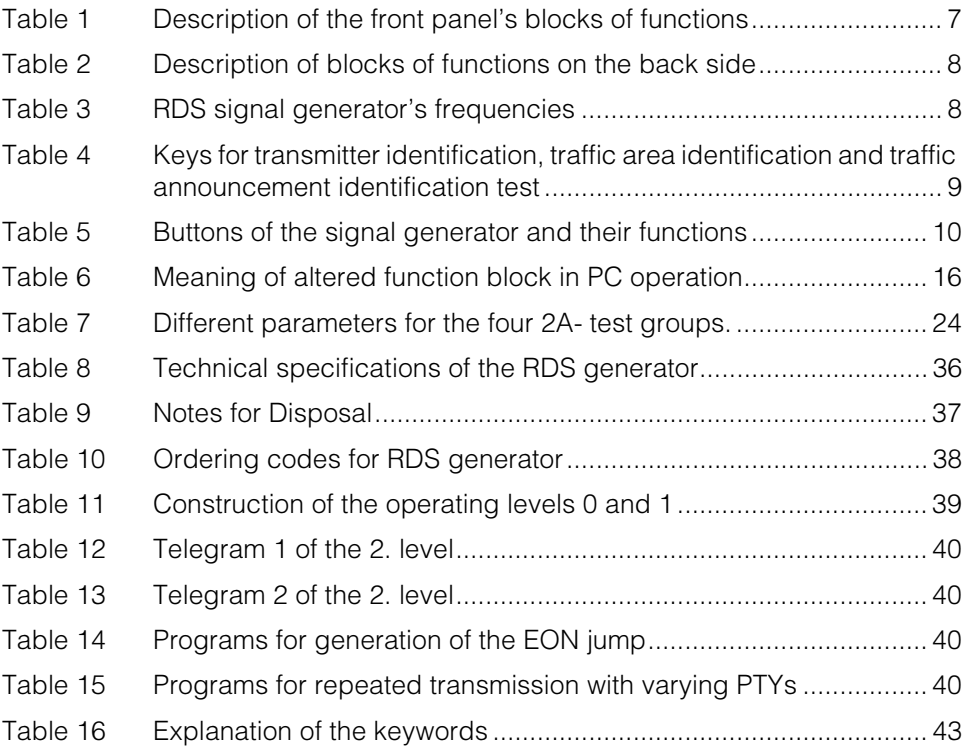

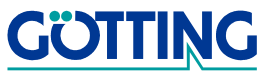

## <span id="page-49-0"></span>11 Index

### A

alternative frequencies [40](#page-39-5)

### B

Block diagram [35](#page-34-2) blocks of functions [7](#page-6-6)

# C

code switches [9](#page-8-5) Company names [51](#page-50-4) Component [20](#page-19-1) conventional mode [15](#page-14-2) Conventional Operation [39](#page-38-5) Copyright [51](#page-50-5)

# D

Deinstallation [19](#page-18-2) Delivered Parts [5](#page-4-3) display [12](#page-11-2)

# E

Exclusion of Liability [51](#page-50-6)

### F

Frequency Selection [8](#page-7-6)

### I

installing the program [17](#page-16-3)

### K

Keywords [42](#page-41-7)

L

level range [9](#page-8-6)

# O

operating elements [7](#page-6-7), [16](#page-15-3) operating levels 0 and 1 [39](#page-38-6) 2 [39](#page-38-7) Ordering codes [38](#page-37-4)

### P

PC Software [17](#page-16-4) program concept [19](#page-18-3)

# R

RDS group [20](#page-19-2) RDS program [20](#page-19-3)

# S

signal level [9](#page-8-7), [17](#page-16-5) software [15](#page-14-3)

# T

Technical specifications [36](#page-35-4) Test Run [11](#page-10-3) testing [8](#page-7-7), [9](#page-8-8) tests [10](#page-9-2) trade marks [51](#page-50-7)

### W

working frequencies [8](#page-7-8)

# Index [G\\_81300-C](#page-0-1)

# Copyright and Terms of Liability The Copyright and Terms of Liability

# <span id="page-50-0"></span>12 Copyright and Terms of Liability

### <span id="page-50-5"></span><span id="page-50-1"></span>12.1 Copyright

This manual is protected by copyright. All rights reserved. Violations are subject to penal legislation of the Copyright.

### <span id="page-50-6"></span><span id="page-50-2"></span>12.2 Exclusion of Liability

Any information given is to be understood as system description only, but is not to be taken as guaranteed features. Any values are reference values. The product characteristics are only valid if the systems are used according to the description.

This instruction manual has been drawn up to the best of our knowledge. Installation, setup and operation of the device will be on the customer's own risk. Liability for consequential defects is excluded. We reserve the right for changes encouraging technical improvements. We also reserve the right to change the contents of this manual without having to give notice to any third party.

### <span id="page-50-7"></span><span id="page-50-4"></span><span id="page-50-3"></span>12.3 Trade Marks and Company Names

Unless stated otherwise, the herein mentioned logos and product names are legally protected trade marks of Götting KG. All third party product or company names may be trade marks or registered trade marks of the corresponding companies.

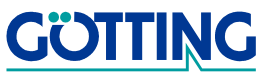